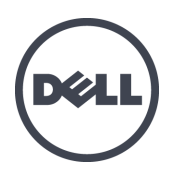

# Dell EqualLogic PS-M4110 블레이드 저장소 어레이

설치 안내서

버전 1.0

규정 모델 시리즈 DWHH

© Copyright 2012 Dell Inc. 저작권 본사 소유.

Dell™ 및 EqualLogic® 은 Dell Inc.의 상표입니다.

여기에 언급된 모든 상표 및 등록 상표는 각 소유자의 자산입니다.

이 문서의 정보는 사전 통보 없이 변경될 수 있습니다.

Dell 의 서면 승인 없이 어떠한 경우에도 무단 복제하는 것을 엄격히 금합니다.

2012년 5월

부품 번호: YVT1V-KO-A00

# 차례

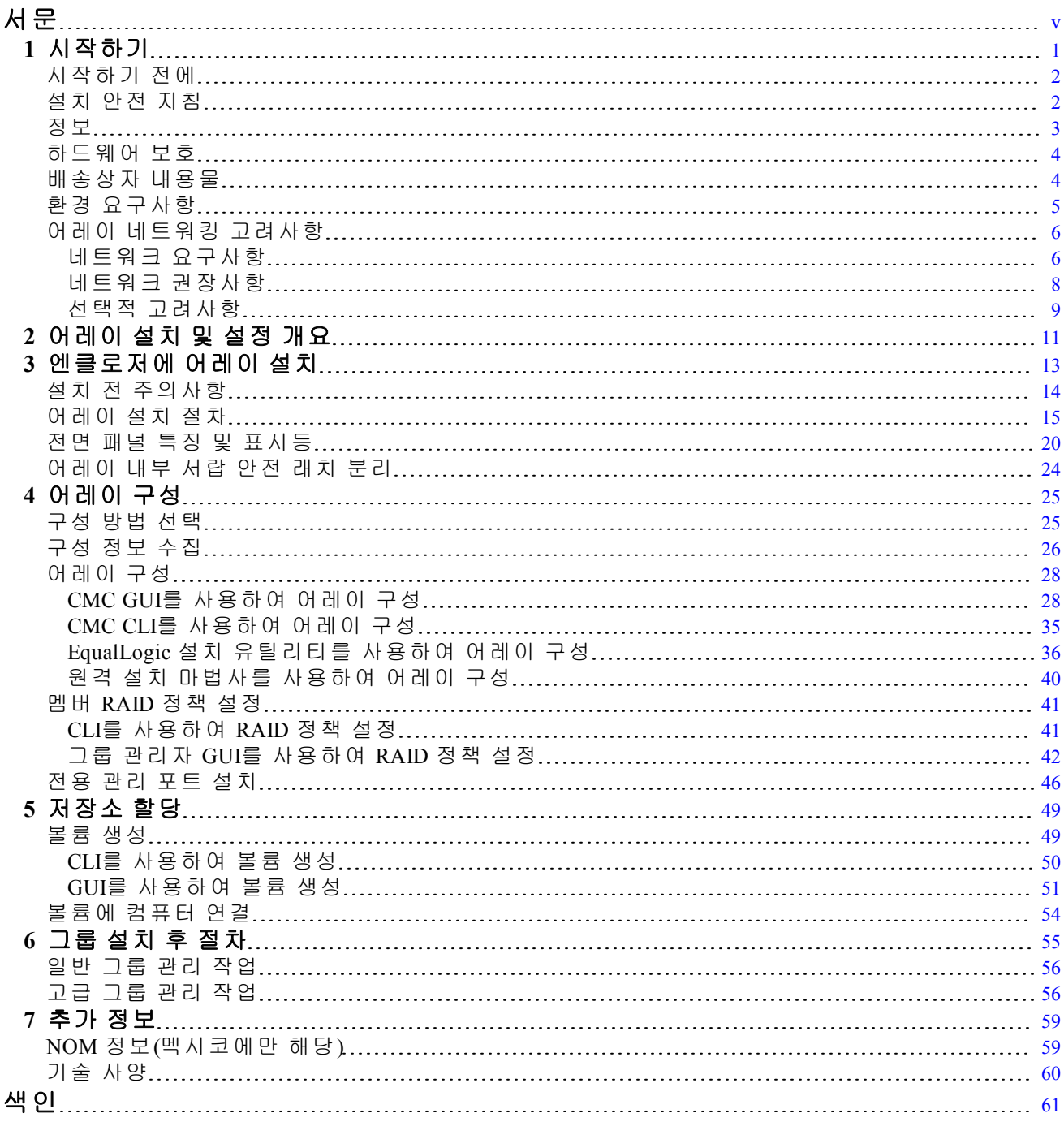

# <span id="page-4-0"></span>서문

PS 시리즈 어레이는 성능 및 네트워크 로드 밸런싱을 자동화하여 자원을 최적화합니다. 또한, PS 시리즈 어레이는 포괄적인 어레이 관리 소프트웨어, 호스트 소프트웨어, 무료 펌웨어 업데이 트를 제공합니다.

하나 이상의 PS 시리즈 저장소 어레이를 이용하여 크기에 관계없이 사용이 편리하고, 경제적 부 담이 없으며, 자체 관리가 가능한 iSCSI 저장소 영역 네트워크(SAN)인 PS 시리즈 그룹을 생성할 수 있습니다.

이 설명서는 Dell PowerEdge M1000e 블레이드 엔클로저에 PS-M4110 블레이드 저장소 어레이를 설 치하고, 소프트웨어를 구성하며, SAN 사용을 시작 방법에 대해 설명합니다.

## 수용자

이 안내서에 제공된 정보는 하드웨어 관리자를 위해 작성되었습니다. 관리자가 네트워크 또는 저 장소 시스템에 대해 포괄적인 경험을 가지고 있을 필요가 없습니다. 그러나, 그러한 경험이 있다 면 다음 내용을 이해하는데 도움이 됩니다:

- 기본 네트워킹 개념
- 현재 네트워크 환경
- 사용자 디스크 저장소 요구사항
- RAID 구성
- 디스크 저장소 관리

주**:** 이 설명서는 일부 일반적인 네트워크 구성에서 PS 시리즈 어레이를 사용하는 방법에 대한 예 를 제공합니다. 그러나, 네트워크 설치에 관한 자세한 정보는 이 설명서의 적용범위를 벗어난 내 용입니다. 관련된 네트워킹 정보는 [support.dell.com](http://support.dell.com/) 을 방문하여 확인하십시오. *[vi](#page-5-0)* [페이지의](#page-5-0) [기술](#page-5-0) [지원](#page-5-0) [및](#page-5-0) [고객](#page-5-0) [서비스](#page-5-0) 의 이 섹션에 설명된 대로 지원 제공업체에 문의할 수 있습니다.

### **Dell EqualLogic** 저장소 솔루션

Dell EqualLogic 제품과 계획된 새 릴리스에 대해 자세히 알아보려면 Dell EqualLogic TechCenter 사 이트(<http://delltechcenter.com/page/EqualLogic>)를 방문하십시오. 여기에서 제품군에 대한 기사, 데모, 온라인 토론 및 자세한 정보를 볼 수 있습니다.

### **Dell** 온라인 서비스

다음 절차에 따라 Dell 제품 및 서비스에 대해 알아볼 수 있습니다.

- 1. [http://www.dell.com](http://www.dell.com/) 또는 Dell 제품 정보에 지정된 URL을 방문합니다.
- 2. 로캘 메뉴를 사용하거나 해당 국가 또는 지역을 지정하는 링크를 클릭합니다.

### <span id="page-5-0"></span>기술 지원 및 고객 서비스

Dell 지원 서비스는 PS 시리즈 SAN 어레이 질문에 대한 답변을 제공합니다.

### **Dell**에 문의

- 1. Express 서비스 코드가 있으면 이 코드를 알아 둡니다. Dell 자동 응답 지원 전화 시스템은 이 코 드를 사용하여 보다 효율적으로 고객의 전화 문의를 처리합니다.
- 2. 미국이나 캐나다에서 기술 지원이 필요할 경우 1-800-945-3355로 문의하십시오. 그렇지 않은 경 우에는 3단계로 이동합니다.
- 3. [support.equallogic.com](http://support.equallogic.com/) 또는 [support.dell.com](http://support.dell.com/) 으로 이동합니다.
- 4. 지원 계정에 로그인하거나 새로운 지원 계정 요청을 작성합니다.
- 5. 제공된 지원 전화번호에 전화하거나 필요한 지원 유형에 대한 링크를 선택합니다.

### 보증 정보

PS-M4110 어레이 보증서는 배송상자에 포함되어 있습니다. 보증 등록에 대한 자세한 내용을 보려 면 [http://support.dell.com/support/topics/global.aspx/support/warranty](http://support.dell.com/support/topics/global.aspx/support/warranty/warranty_information?c=us&cs=19&l=en&s=dhs&~ck=mn) 를 방문하십시오.

## 주**,** 주의 및 경고 기호

- 주 기호는 하드웨어 또는 소프트웨어를 더욱 효과적으로 사용하는 데 도움이 되는 중요한 U 정보를 나타냅니다.
- 주의 기호는 지침을 준수하지 않으면 하드웨어 손상이나 데이터 손실의 위험이 있음을 알  $\triangle$ 려 줍니다.
- 경고 기호는 재산 손실, 신체적 상해 또는 사망을 초래할 수 있는 위험이 있음을 알려 줍  $\triangle$ 니다.

# <span id="page-6-0"></span>**1** 시작하기

이 절에서는 Dell PowerEdge M1000e 블레이드 엔클로저에 PS-M4110 블레이드 저장소 어레이의 설 치를 시작하는데 유용한 정보를 제공합니다. 설치를 시작하기 전에 이 절을 검토하십시오.

<span id="page-6-1"></span>완전히 구성된 Dell PowerEdge M1000e 블레이드 엔클로저에 대한 예는 [그림](#page-6-1) [1](#page-6-1) 에 제시되어 있습니 다. 이 시스템은 4개의 PS-M4110 블레이드 저장소 어레이, 단일폭 전체높이 서버 2대, 단일폭 절반 높이 서버 4대로 구성되어 있습니다.

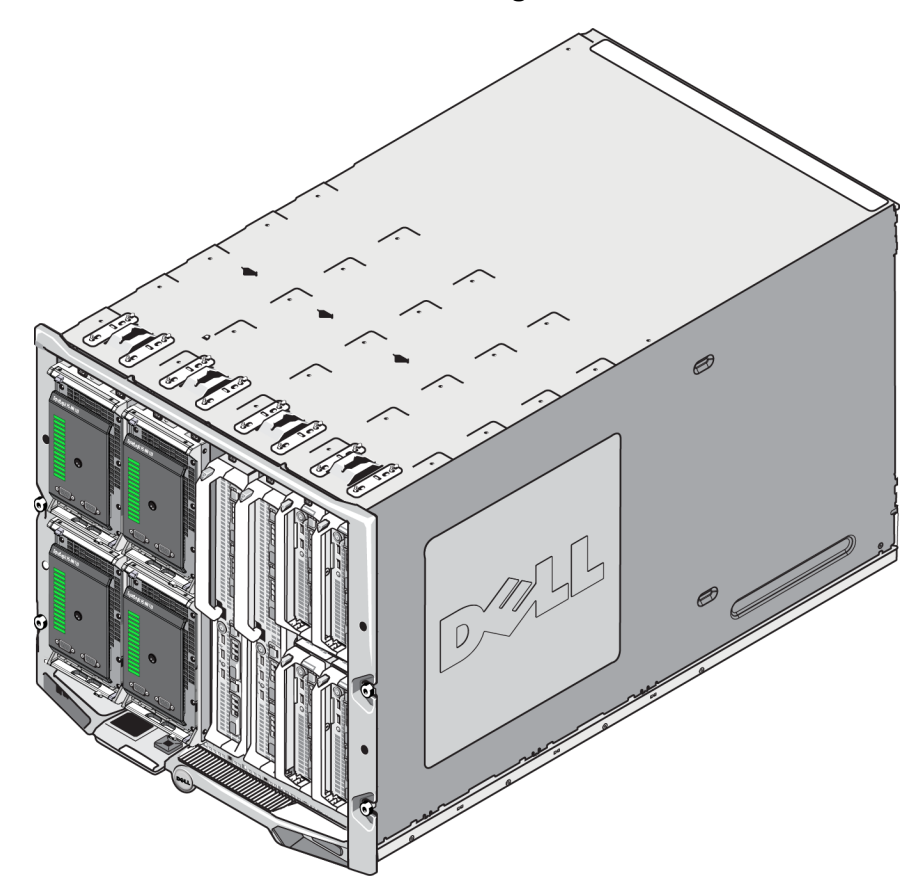

#### 그림 **1:** 완전히 구성된 **Dell PowerEdge M1000e** 블레이드 엔클로저

## <span id="page-7-0"></span>시작하기 전에

PS-M4110 어레이 설치를 시작하기 전에, 다음 과정을 수행하십시오.

- 설치 안전 지침을 읽습니다. *[2](#page-7-1)* [페이지의](#page-7-1) [설치](#page-7-1) [안전](#page-7-1) [지침](#page-7-1)을 참조하십시오.
- 어레이 취급에 관한 주의사항을 읽습니다. *[3](#page-8-0)* [페이지의](#page-8-0) [정보](#page-8-0)를 참조하십시오.
- 하드웨어 보호에 관한 정보를 읽습니다. *[4](#page-9-0)* [페이지의](#page-9-0) [하드웨어](#page-9-0) [보호](#page-9-0)를 참조하십시오.
- 어레이 및 설치 장소가 환경 요구사항에 부합되는지 확인합니다. *[5](#page-10-0)* [페이지의](#page-10-0) [환경](#page-10-0) [요구사항](#page-10-0)을 참조하십시오.
- 네트워크 요구사항이 충족되었는지 확인합니다. *[6](#page-11-0)* [페이지의](#page-11-0) [어레이](#page-11-0) [네트워킹](#page-11-0) [고려사항](#page-11-0)을 참 조하십시오.
- 어레이의 포장을 풀고 필요한 모든 부품이 있는지 확인합니다. *[4](#page-9-1)* [페이지의](#page-9-1) [배송상자](#page-9-1) [내용물](#page-9-1)을 참조하십시오.
- <span id="page-7-1"></span>• 전체 설치 절차를 숙지합니다. *[11](#page-16-0)* [페이지의](#page-16-0) [어레이](#page-16-0) [설치](#page-16-0) [및](#page-16-0) [설정](#page-16-0) [개요](#page-16-0)를 참조하십시오.

## 설치 안전 지침

<span id="page-7-2"></span>어레이를 설치할 때 다음과 같은 안전 지침을 따르십시오.

- Dell은 적절한 경험을 보유한 사람만이 M1000e modular blade enclosure에 PS-M4110 블레이드 저 장소 어레이를 설치하도록 권장합니다.
- 엔클로저에 설치할 준비가 완료될 때까지 정전기 방지 포장에서 어레이를 꺼내지 마십시오.
- 어레이를 취급할 때에는 정전기 방지 손목 보호대 또는 유사한 형태의 정전기 방지 도구를 사 용하십시오.
- 배송 상자에서 PS-M4110 어레이를 들어 올리거나 이동할 때에는 항상 주의를 기울이십시오. 어레이에는 내부 서랍(드라이브와 제어 모듈이 있음)이 포함되어 있으며 서랍을 닫은 후 잠그 지 않으면 어레이 엔클로저에서 우발적으로 미끄러져 나올 수 있습니다. 어레이를 이동하기 전에, **Drawer Unlatched** (서랍 래치 해제) 경고 메시지가 어레이 서랍 전면의 상단 가장자리에 서 보이지 않는지 확인하십시오. *[3](#page-8-0)* [페이지의](#page-8-0) [정보](#page-8-0)를 참조하십시오.
- 배송 시, PS-M4110에는 어레이 서랍이 엔클로저에서 미끄러져 분리되지 않도록 하기 위한 고 정 클립이 포함되어 있습니다. 배송 상자에서 어레이를 들어올려 꺼내기 전에 고정 클립이 부 착되어 있는지 확인하십시오.

## <span id="page-8-0"></span>정보

PS-M4110 블레이드 저장소 어레이를 취급할 때에는 주의를 기울이십시오. PS-M4110 어레이에는 내부 서랍을 덮고 있는 외부 쉘이 있습니다(어레이 드라이브와 제어 모듈이 포함되어 있음). 내부 서랍이 닫히지 않은 경우 외부 쉘에서 우발적으로 미끄러져 분리될 수 있습니다.

경고**:** 내부 서랍이 미끄러져 예상하지 않게 열린 경우, 무거운 내부 서랍의 하중으로 인해 어 레이가 배치된 바닥면으로 떨어지거나 어레이를 들고 있는 사람이 바닥면으로 떨어뜨릴 수 있습 니다. 어레이가 손상되거나 사용자 또는 근처의 다른 사람들이 부상당할 수 있습니다.

PS-M4110 블레이드 저장소 어레이를 취급하기 전에, 어레이 내부 서랍이 단단히 닫혀 있는지 항 상 확인하십시오.

<span id="page-8-1"></span>서랍이 열린 상태를 나타내는 경고 기호와 메시지가 내부 서랍의 전면 가장자리 상단에 인쇄되어 있습니다. 이 메시지는 내부 서랍이 열린 경우에만 보입니다. 이 메시지가 어레이를 취급하기 전 에 보이지 않는지 확인하십시오. [그림](#page-8-1) [2](#page-8-1)를 참조하십시오.

#### 그림 **2:** 서랍이 열린 상태 표시

<mark>【 众**주의** 서랍 래치 해제 】</mark>

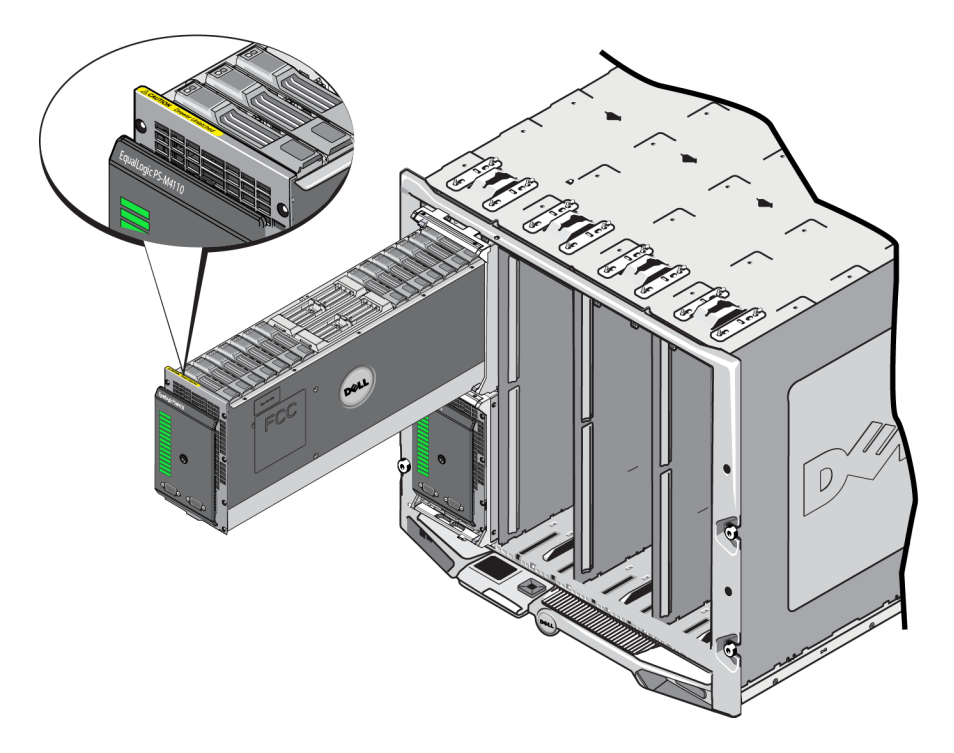

## <span id="page-9-0"></span>하드웨어 보호

<span id="page-9-2"></span>정전기 방전으로부터 PS-M4110 블레이드 저장소 어레이를 항상 보호하십시오.

- 어레이 하드웨어를 취급하는 경우 정전기 방지용 손목 보호대나 이와 유사한 형태의 보호 장 치를 사용하고 있는지 확인합니다. 손목 보호대를(옷이 아님) 손목에 단단히 연결하고 완전히 접지시킵니다.
- 적절한 접지에 대한 예로 ESD 매트 또는 장비의 접지된 부품의 금속 프레임을 들 수 있습니다.
- 어레이를 운송할 때에는 가능한 경우 어레이가 배송된 정전기 방지 포장을 사용하십시오.

## <span id="page-9-1"></span>배송상자 내용물

PS-M4110 블레이드 어레이는 다음 중 한 가지 방법으로 배송됩니다.

- 개별 장치로 단일 PS-M4110블레이드 저장소 어레이로 구성되어 있습니다. 어레이 서랍에는 드라이브와 컨트롤러가 사전 설치되어 있습니다.
- M1000e 엔클로저에 사전 설치된 상태로 1 4개의 PS-M4110 블레이드 저장소 어레이로 구성 되어 있습니다. 어레이 서랍에는 드라이브와 컨트롤러가 사전 설치되어 있습니다.
- 랙(M1000e 엔클로저 내)에 사전 설치된 상태로 1개 이상의 사전 설치된 M1000e 엔클로저 랙 으로 구성되어 있습니다. PS-M4110 블레이드 저장소 어레이가 사전 설치되어 있습니다.

구매한 구성에 따라, PS-M4110 어레이는 다음과 같이 구성됩니다.

- <span id="page-9-3"></span>– 1개 또는 2개의 제어 모듈. 1개의 제어 모듈만 있는 경우, 다른 제어 모듈 슬롯에 블랭크가 있으며 이러한 블랭크를 제거해서는 안 됩니다.
- 2.5인치 드라이브 14개. 이들은 모두 SAS, 모두 Nearline SAS 또는 SSD 5개와 SAS 드라이브 9개의 하이브리드 구성입니다.

두 구성 모두 [표](#page-10-1) [1](#page-10-1) 에 설명된 모든 항목이 제공됩니다.

<span id="page-10-1"></span>

| 항목         | 설 명                                                                                                    |
|------------|----------------------------------------------------------------------------------------------------|
|            | 구매한 구성에 따라, PS-M4110 어레이는 다음과 같이 구성됩니다.<br>2개의 제어 모듈 또는 제어 모듈 1개와 블랭크 1개.                                                                                                    |
| PS 시리즈 어레이 | SAS, Nearline SAS 또는 SSD 및 SAS 드라이브의 조합인 2.5 인치 드라이브<br>14                                                                                                    |
|            | I주: PS-M4110 에는 어레이 서랍이 엔클로저에서 미끄러져 분리되지 않도록 하<br>기 위한 고정 클립이 포함되어 있습니다. 또한, 후면 커넥터 보호를 위해 후면<br>에 보호용 플라스틱 덮개가 포함되어 있습니다. M1000e 엔클로저에 어레이를<br>설치하기 전에 고정 클립과 보호용 덮개를 제거해야 합니다. |
| 직렬 케이블     | 포함되어 있는 제어 모듈의 수에 따라 1개 또는 2개의 직렬 케이블이 어레이와<br>함께 배송됩니다. (제어 모듈 당 직렬 케이블 1개.)                                                                                                    |
|            | 어레이의 설치 또는 관리를 위해 어레이에 연결하기 위해 또는 어레이나 그룹<br>에 대한 네트워크 액세스가 없는 경우 직렬 케이블을 사용합니다.                                                                                                 |
| 직렬 포트 덮개   | 각각의 직렬 포트를 위한 직렬 포트 덮개가 포함되어 있습니다.                                                                                                    |
| 설명서        | 다음 설명서가 포함되어 있습니다.<br>설치 안내서(본 문서)<br>라이센스, 규정사항 및 보증 정보                                                                                                    |

표 **1:** 함께 제공되는 항목 **PS-M4110**

## <span id="page-10-0"></span>환경 요구사항

<span id="page-10-3"></span>어레이 설치 위치는 특정 환경 요구사항을 충족해야 합니다. 어레이는 M1000e 엔클로저에 설치되 므로, 엔클로저 설치 요구사항은 어레이의 요구사항을 충족시킵니다. 일반적으로 다음과 같습 니다.

- 어레이가 설치되는 M1000e 섀시의 앞쪽과 뒤쪽에 기류가 유지될 수 있는 충분한 공간이 있는 지 확인합니다.
- M1000e 엔클로저가 배치되는 장소가 통풍이 잘 되는지 확인합니다.

전체 환경 요구사항은 M1000e modular blade enclosure 설명서를 참조하십시오.

<span id="page-10-2"></span>PS-M4110 환경 요구사항은 *[60](#page-65-0)* [페이지의](#page-65-0) [기술](#page-65-0) [사양](#page-65-0)에서 기술 사양 절을 참조하시십오.

## <span id="page-11-0"></span>어레이 네트워킹 고려사항

<span id="page-11-2"></span>이 절에서는 M1000e 엔클로저에서 PS-M4110 어레이 네트워킹에 대한 요구사항 및 권장사항을 제 공합니다.

PS-M4110 어레이는 단일 활성 10 Gb/s 이더넷 포트(이더넷 0 (iSCSI))를 사용하여 2개의 중복 패브 릭(A 및 B로 지정되어 있음) 중 1개에서 통신합니다. 기본값은 패브릭 B입니다. 10GBASE-KR IO 모듈(IOM)이 필요합니다.

- 패브릭 A는 I/O 모듈 슬롯 A1 및 A2를 지원하는 중복 이더넷 패브릭입니다. PS-M4110을 사용 하는 경우, 10 Gb/s만 요구됩니다. M1000e는 패브릭 A와 함께 사용하도록 버전 1.1 중간 면(midplane)이 있어야 합니다. M1000e에 버전 1.0 중간면이 있는 경우, 10 Gb/s가 패브릭 A에서 지원되지 않으므로 PS-M4110은 이 패브릭에 연결할 수 없습니다.
- 패브릭 B는 I/O 모듈 슬롯 B1 및 B2를 지원하는 중복 이더넷 패브릭입니다. 패브릭 B는 1 또는 10 기가비트 이더넷을 지원합니다. 패브릭 B의 속도 성능은 IOM 유형에 의해서만 결정됩니 다. PS-M4110을 사용하는 경우, 10 Gb/s만 요구됩니다.

선택사항으로, PS-M4110 어레이의 이더넷 포트 1은 관리 포트로 설치 가능하며 CMC를 통해 액세 스할 수 있습니다. *[46](#page-51-0)* [페이지의](#page-51-0) [전용](#page-51-0) [관리](#page-51-0) [포트](#page-51-0) [설치](#page-51-0)를 참조하십시오.

네트워크 요구사항 및 권장사항에 대한 상세정보는 다음 절에 설명되어 있습니다. *[6](#page-11-1)* [페이지의](#page-11-1) [네](#page-11-1) [트워크](#page-11-1) [요구사항](#page-11-1), *[8](#page-13-0)* [페이지의](#page-13-0) [네트워크](#page-13-0) [권장사항](#page-13-0) 및 *[9](#page-14-0)* [페이지의](#page-14-0) [선택적](#page-14-0) [고려사항](#page-14-0)을 참조하십 시오.

일반 네트워크 및 M1000e의 네트워크 구성에 대해서는 이 설명서에서 다루지 않습니다. 이 정보 에 대해서는 *Dell PowerEdge M1000e* 엔클로저 소유자 설명서 및 *Dell PowerEdge* 구성 안내서를 참 조하십시오. 관련된 Dell IO 모듈 설명서를 참조하십시오.

Dell 지원 사이트[\(support.dell.com](http://support.dell.com/))에 있는 추가 설명서에 액세스할 수 있습니다. Dell 지원 사이트에 액세스에 관한 정보는 *[v](#page-4-0)* [페이지의](#page-4-0) [서문](#page-4-0)을 참조하십시오.

또한, *[v](#page-4-0)* [페이지의](#page-4-0) [서문](#page-4-0)에 설명된 대로 도움말과 정보가 필요한 경우 기술 지원 제공업체에 문의할 수 있습니다.

### <span id="page-11-1"></span>네트워크 요구사항

### **•** 스위치형 **10 Gb** 이더넷 네트워크

<span id="page-11-3"></span>PS-M4110이 적절한 M-시리즈 IO 모듈(KR 기반 블레이드 네트워크 스위치)을 포함하는 M1000E 섀시에 설치되어 있거나 통과형이 설치된 경우, 모든 네트워크 연결은 10 GbE입니다. PS-M4110이 연결된 패브릭의 IO 모듈은 KR 기반 10 GbE여야 합니다.

#### **•** 모든 **SAN** 스위치 상호 연결

<span id="page-12-1"></span>가용성을 높이기 위해, 두 PS-M4110 제어 모듈의 이더넷 포트는 구성된 패브릭의 각 중복 M1000e IO 모듈(IOM)에 자동으로 연결됩니다. (두 IO 모듈이 모두 설치되어 있다고 가정) 1개 포트가 활성 상태이고 다른 1개 포트는 비활성 상태입니다.

예를 들어 PS-M4110이 패브릭 B에 구성되어 있고 B1 IOM 및 B2 IOM 둘 다 설치되어 있는 경우, 각각의 제어 모듈에서 이더넷 포트는 B1 및 B2 IOM에 모두 연결됩니다. 따라서 총 4개의 잠재 적인 이더넷 경로를 제공합니다. 그러나, 주어진 시간에 이더넷 경로 하나만 활성 상태입니다.

위 예에서, B1 IO 모듈이 실패한 경우 활성 및 비활성 상태의 PS-M4110 포트는 모두 자동으로 B2 IO 모듈로 장애 복구됩니다.

<span id="page-12-0"></span>위 예의 그림을 보려면 [그림](#page-12-0) [3](#page-12-0)을 참조하십시오. 이 그림은 PS-M4110 제어 모듈과 M1000e 패브 릭 IOM의 연결 방법을 보여줍니다.

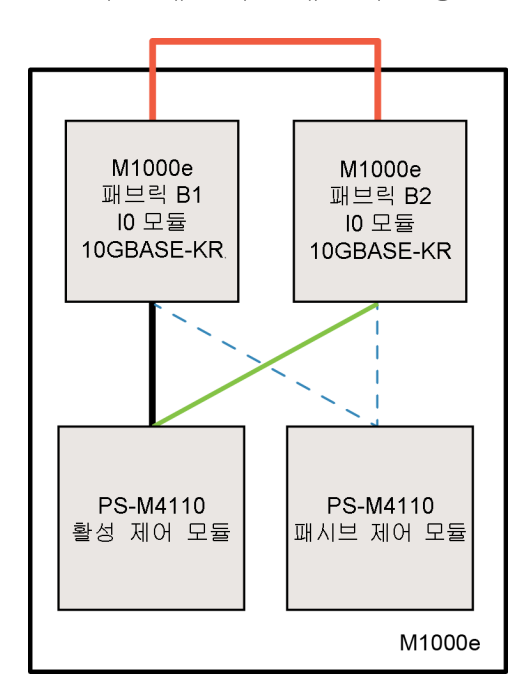

#### 그림 **3:** 기본 패브릭 **B** 네트워크 경로의 예

**━━** 활성 10G 경로

- -- 네트워크 경로 장애복구
- ---- 비활성 제어 모듈 대기상태 네트워크 경로
- **외부스택 또는 LAG 연결**

#### **•** 스택 스위치 함께 연결

M1000e 엔클로저 내부에서 PS-M4110을 사용하는 경우, IO 모듈은 상호 연결되어야 합니다(스 택으로 또는 LAG로 함께 연결).

예를 들어, 패브릭 B가 구성된 경우 B1 및 B2 IOM은 스택으로 또는 LAG로 함께 연결되어야 합 니다. 중복 패브릭 IO 모듈은 상호 스위치 링크를 사용하여 연결되어야 합니다(스택 인터페이 스 또는 링크 집합 그룹(LAG)). 이러한 링크는 iSCSI 트래픽을 처리할 수 있을 정도로 대역폭 이 충분해야 합니다.

관리 편의성을 위해, Dell은 가능한 경우 스택 구성을 사용하도록 권장합니다. IP 주소와 넷마 스크를 각 인터페이스에 할당하려면 EqualLogic 그룹 관리자 GUI 또는 CLI를 사용합니다.

[그림](#page-12-0) [3](#page-12-0)은 B1 및 B2 IO 모듈의 스택 구성에 대한 예를 보여줍니다.

#### **•** 그룹 **IP** 주소에 대한 액세스 구성

<span id="page-13-2"></span>PS-M4110이 M1000e 섀시 외부에 있는 저장소 어레이(외부 어레이)와 연결되는 경우, PS-M4110 이 외부 어레이가 사용하는 그룹 IP 주소에 액세스할 수 있도록 네트워크가 구성되어 있어야 합니다. 그룹에서 모든 어레이는 동일한 (Layer 3) 서브넷에 있어야 합니다.

## <span id="page-13-0"></span>네트워크 권장사항

#### **•** 컴퓨터와 어레이 간의 중복 네트워크 경로 제공

<span id="page-13-1"></span>컴퓨터와 어레이 간에 장애가 발생하는 지점이 없도록 다중 경로 지정 솔루션을 사용합니다.

Microsoft, VMware 및 Linux 플랫폼에서 사용 가능한 Dell EqualLogic 호스트 통합 도구(HIT) 솔루 션을 사용할 것을 권장합니다.

#### **•** 적절한 크기의 안정적인 네트워크 링크**(**복제용**)** 제공

M1000e 섀시 외부에 있는 그룹을 사용하여 복제하는 경우, 예측 가능하며 효과적인 복제를 위 해 기본 그룹과 보조 그룹 간의 네트워크 링크가 안정적이어야 하며 필요한 시간 내에 필요한 양의 데이터를 복사할 수 있는 충분한 대역폭을 제공해야 합니다.

#### **•** 엔드 노드를 연결하는 스위치 포트에서 **STP** 기능 비활성화

<span id="page-13-3"></span>가능하면, iSCSI 엔드 노드에 직접 연결하는 스위치 포트에서 STP (Spanning-Tree Protocol)를 사 용하지 마십시오(iSCSI 초기자 또는 어레이 네트워크 인터페이스).

그러나 STP 또는 RSTP(STP보다 선호됨)를 사용해야 하는 경우, 링크 시 상태를 전달하는 STP 로 포트를 보다 신속하게 전환하는(즉, portfast) 포트 설정(몇몇 스위치에서 사용 가능)을 활성 화해야 합니다. 이 기능을 사용하면 장치를 재시작할 때 발생되는 네트워크 간섭을 줄일 수 있 으므로 이 기능은 엔드 노드를 연결하는 스위치 포트에서만 활성화시켜야 합니다.

일부 iSCSI BOOT 초기자는 STP가 활성화된 경우 수렴 시간으로 인해 안정적으로 시작하지 못 할 수 있습니다. 자세한 내용은 NIC 및 스위치의 관련 사양을 참조하십시오.

스위치 간의 단일 케이블 연결에 스패닝 트리(Spanning-Tree)를 사용하거나 스위치 간의 다중 케이블 연결에 링크 집합 그룹(LAG) 또는 포트 채널을 사용할 수 있습니다.

#### **•** 스위치 및 **NIC**에서 흐름 제어 활성화

<span id="page-14-3"></span>iSCSI 트래픽을 처리하는 각 스위치 포트 및 NIC에서 흐름 제어를 활성화합니다. PS 시리즈 어 레이가 흐름 제어에 올바르게 응답합니다.

#### **•** 스위치에서 유니캐스트 스톰 제어 비활성화

<span id="page-14-1"></span>스위치가 이 기능을 제공하는 경우, iSCSI 트래픽을 처리하는 각 스위치에서 유니캐스트 스톰 제어를 비활성화합니다. 그러나 스위치에서 브로드캐스트 및 멀티캐스트 스톰 제어를 사용하 는 것이 좋습니다.

#### **•** 점보 프레임**(Jumbo Frames)** 활성화

<span id="page-14-2"></span>iSCSI 트래픽을 처리하는 각 스위치 및 NIC에서 점보 프레임(Jumbo Frames)을 활성화합니다.

PS 시리즈 어레이는 점보 프레임(Jumbo Frames)을 지원합니다. 이는 기본적으로 활성화되어 있 습니다(MTU 9000). 이 기능을 이용하려면 각 스위치와 iSCSI 초기자(NIC)에 있는 점보 프레 임(Jumbo Frames)을 활성화합니다. 추가 정보는 스위치 및 NIC의 관련 설명서를 참조하십시오.

### <span id="page-14-0"></span>선택적 고려사항

#### **•** 관리 네트워크

선택적으로, PS-M4110 어레이의 이더넷 1은 관리 포트에 맞게 설치가 가능하며 CMC를 통해 액세스하여 iSCSI 트래픽과 관리 트래픽을 별도로 유지할 수 있습니다.

Dell 섀시 관리 콘솔 명령행 인터페이스(CLI) 또는 EqualLogic 그룹 관리자 GUI 또는 CLI를 사용 하면 이 작업을 수행할 수 있습니다. *[46](#page-51-0)* [페이지의](#page-51-0) [전용](#page-51-0) [관리](#page-51-0) [포트](#page-51-0) [설치](#page-51-0)를 참조하십시오.

## <span id="page-16-0"></span>**2** 어레이 설치 및 설정 개요

PS-M4110 저장소 블레이드 어레이를 설치하고 사용을 시작하려면, 다음의 일반적인 각 단계와 관 련된 세부 절차를 따르십시오.

- 1. PS-M4110 어레이 하드웨어를 M[1](#page-18-0)000e modular blade enclosure에 설치합니다. 하드웨어 설치는 *[13](#page-18-0)* [페이지의](#page-18-0) [엔클로저에](#page-18-0) [어레이](#page-18-0) [설치](#page-18-0)에 설명되어 있습니다.
- 2. 어레이를 설치합니다. 어레이 구성은 *[25](#page-30-0)* [페이지의](#page-30-0) [어레이](#page-30-0) [구성](#page-30-0) 에 설명되어 있습니다. 작업은 다음과 같습니다.
	- 어레이를 구성합니다.
	- 어레이가 네트워크에 액세스할 수 있도록 합니다.
	- RAID를 구성합니다.
	- 첫 번째 그룹 멤버로서 어레이와 함께 그룹을 생성하거나 기존 그룹에 어레이를 추가합니 다. 그룹을 확장하면 용량과 성능도 자동으로 증가됩니다.
- 3. SAN을 사용합니다. 볼륨을 생성하여 그룹 저장소 공간을 사용자와 응용프로그램에 할당합니 다. 볼륨이 네트워크에서 iSCSI 대상으로 표시됩니다. 볼륨에 연결하려면 컴퓨터의 iSCSI 초기 자를 사용합니다. 볼륨에 연결되면 컴퓨터에 디스크로 표시됩니다. 어레이 저장소 설치는 *[49](#page-54-0)* [페이지의](#page-54-0) [저장소](#page-54-0) [할당](#page-54-0)에 설명되어 있습니다.
- 4. 위의 단계를 완료한 후, 그룹을 사용자 정의하고 향상된 고급 기능을 사용할 수 있습니다. 이 내용은 *[55](#page-60-0)* [페이지의](#page-60-0) [그룹](#page-60-0) [설치](#page-60-0) [후](#page-60-0) [절차](#page-60-0)에 설명되어 있습니다.

## <span id="page-18-0"></span>**3** 엔클로저에 어레이 설치

PS-M4110 저장소 블레이드 어레이는 Dell PowerEdge M1000e modular blade enclosure에 적절하게 설 치된 경우에만 작동됩니다. M1000e 엔클로저는 PS-M4110 어레이에 전원과 네트워크 연결성을 제 공합니다.

M1000e modular blade enclosure는 4개의 이중폭 (또는 8개의 단일폭) 전체높이 슬롯을 제공하며, 절 반 높이 장치의 상단과 하단 위치가 있습니다.

PS-M4110 저장소 블레이드 어레이는 이중폭 절반높이 어레이입니다.

<span id="page-18-1"></span>PS-M4110([그림](#page-18-1) [4](#page-18-1)에 제시됨)에 최대 4개의 M1000e modular blade enclosure 블레이드 어레이([그림](#page-19-1) [5](#page-19-1)에 제시됨)를 설치할 수 있습니다. 어레이는 M1000e 엔클로저에 있는 사용 가능한 상단 또는 하단 슬 롯에 설치할 수 있습니다.

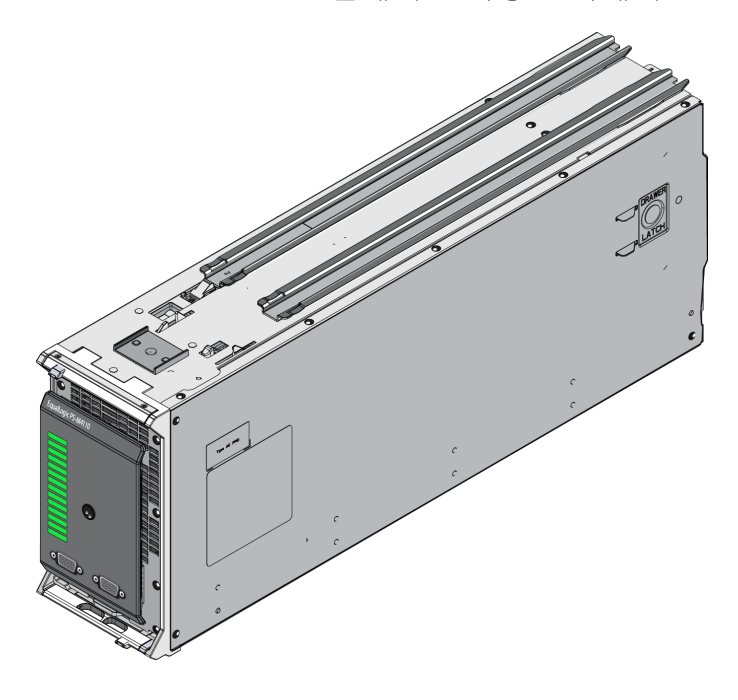

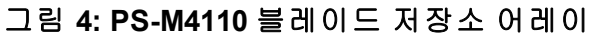

<span id="page-19-1"></span>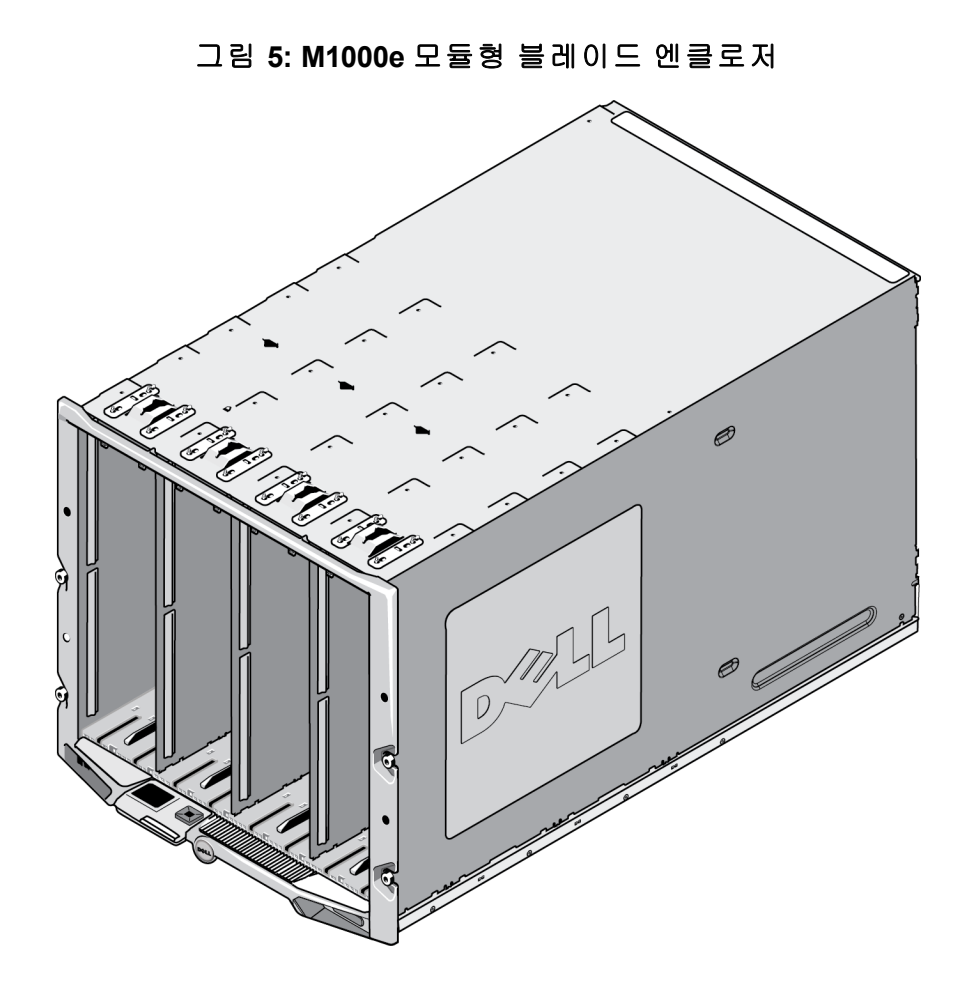

## <span id="page-19-0"></span>설치 전 주의사항

M1000e 엔클로저에 PS-M4110를 설치하기 전에, 다음 사항에 유의하십시오.

- 정전기 손상을 예방할 수 있도록 정전기 손목 보호대를 착용하십시오. *[4](#page-9-0)* [페이지의](#page-9-0) [하드웨어](#page-9-0) [보호](#page-9-0)를 참조하십시오.
- 배송 시, PS-M4110에는 어레이 서랍이 어레이에서 미끄러져 분리되지 않도록 하기 위한 고정 클립이 포함되어 있습니다. 또한, 후면 커넥터가 손상되지 않도록 보호하기 위해 후면에 보호 용 플라스틱 덮개가 포함되어 있습니다. M1000e 엔클로저에 어레이를 설치하기 전에 고정 클 립과 보호용 덮개를 제거해야 합니다. 선택적으로, 전면에 있는 직렬 포트를 덮고 있는 보호용 캡을 제거할 수 있습니다. 클립과 보호용 덮개는 나중에 사용할 수 있도록 보관하십시오.

## <span id="page-20-0"></span>어레이 설치 절차

M1000e 엔클로저에 PS-M4110 블레이드 어레이를 설치하려면 다음을 수행합니다.

- 1. 어레이 전면에서 고정 클립을 제거하고 어레이 후면에서 플라스틱 보호용 덮개를 제거합니다.
- 2. 양손으로 어레이를 지지하면서 엔클로저에 있는 상단 또는 하단 슬롯과 맞춰서 PS-M4110 어 레이를 들어 올립니다.
	- 어레이를 상단 슬롯에 설치하는 경우**:**
	- a. PS-M4110 어레이의 상단에 있는 가이드 레일과 M1000e 섀시 내부의 상단에 있는 가이드 레 일을 맞춥니다([그림](#page-21-0) [6\)](#page-21-0).
	- b. 어레이의 가이드 레일이 M1000e 엔클로저 안쪽의 가이드 레일에 들어가도록 하면서 엔클 로저 슬롯에 어레이를 밀어 넣습니다([그림](#page-21-0) [6](#page-21-0)). 적절하게 삽입되었으면, 어레이가 엔클로저 가이드 레일에서 느슨해져서 엔클로저에 부드럽게 미끄러져 들어가야 합니다.
	- 어레이를 하단 슬롯에 설치하는 경우**:**
	- a. PS-M4110 어레이의 하단에 있는 가이드 레일과 M1000e 엔클로저의 내부 하단에 있는 가이 드 레일을 맞춥니다([그림](#page-22-0) [7](#page-22-0)).
	- b. 어레이의 가이드 레일이 M1000e 엔클로저 안쪽의 가이드 레일 상단에 들어가도록 하면서 엔클로저 슬롯에 어레이를 밀어 넣습니다([그림](#page-22-0) [7](#page-22-0)). 엔클로저에 밀어 넣으면서 어레이의 전 면이 지지되고 있는지 확인합니다. 적절하게 삽입되었으면, 어레이는 섀시 레일의 상단으 로 이동되고 슬롯에 부드럽게 미끄러져 들어가야 합니다.

그림 **6:** 상단 슬롯에 어레이 설치

<span id="page-21-0"></span>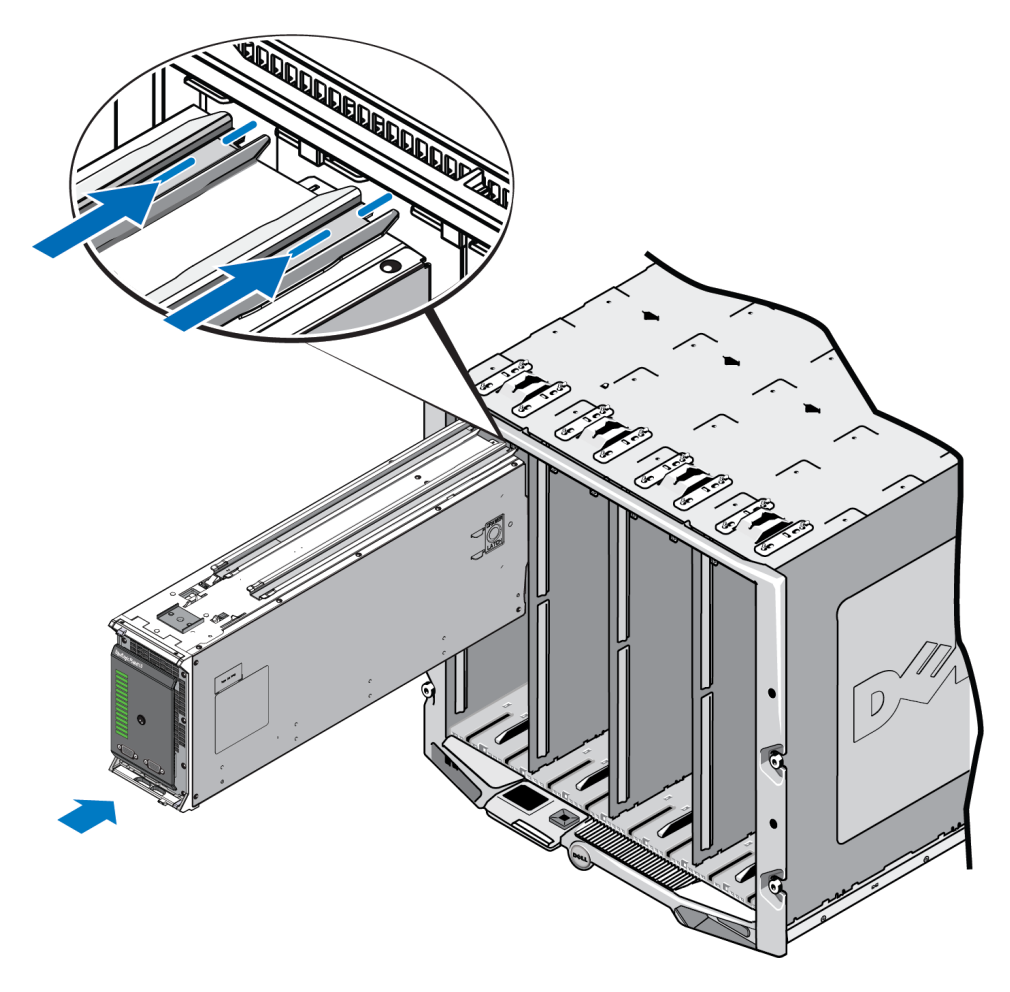

<span id="page-22-0"></span>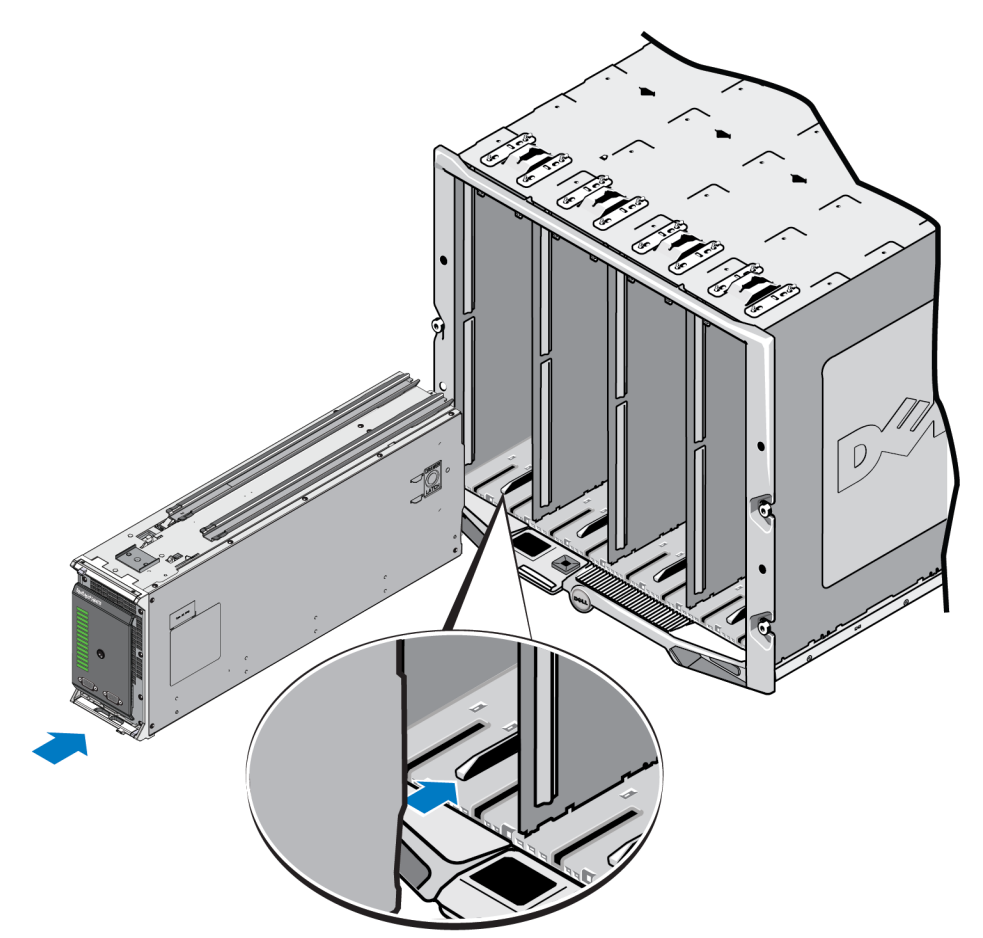

그림 **7:** 하단 슬롯에 어레이 설치

- 3. 어레이 핸들이 열릴 때까지 PS-M4110 어레이를 슬롯에 대고 밀어 넣습니다. 밀어 넣으려면, 어 레이의 양쪽 전면에 있는 어레이의 금속 하우징에 엄지 손가락을 올려 놓습니다([그림](#page-23-0) [8](#page-23-0)).
	- 어레이 서랍의 플라스틱 전면을 누르지 마십시오.
	- 어레이 핸들이 밀려서 열리면 누르는 동작을 중지합니다.
	- 핸들은 어레이가 슬롯에 거의 삽입되면 사용자 쪽으로 열립니다.
	- 주**:** 어레이를 상단 슬롯에 설치하는 경우, 상단 어레이 핸들이 열립니다. 어레이를 하단 슬롯 에 설치하는 경우, 하단 어레이 핸들이 열립니다.

<span id="page-23-0"></span>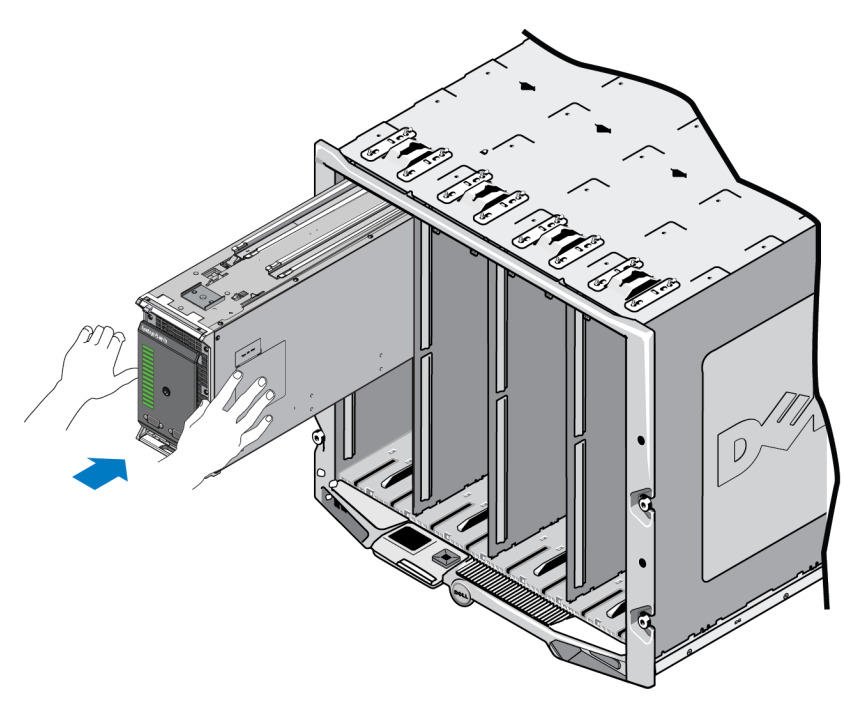

그림 **8:** 어레이를 슬롯에 밀어 넣기

4. 열린 어레이 핸들을 사용하여, 어레이를 슬롯의 나머지 남은 부분에 밀어 넣습니다. 밀어 넣으 려면, 어레이 핸들에 엄지 손가락을 올려 놓습니다([그림](#page-24-0) [9\)](#page-24-0). 어레이가 슬롯에 완전히 미끄러져 들어갈 때까지 계속해서 어레이 핸들을 누릅니다. 어레이 핸들은 어레이 서랍 안쪽에 미끄러 져 나오게 되며, 딸깍 소리가 나고 느껴지면 어레이가 슬롯에 단단히 끼워진 것입니다.

그림 **9:** 슬롯에 어레이 장착

<span id="page-24-0"></span>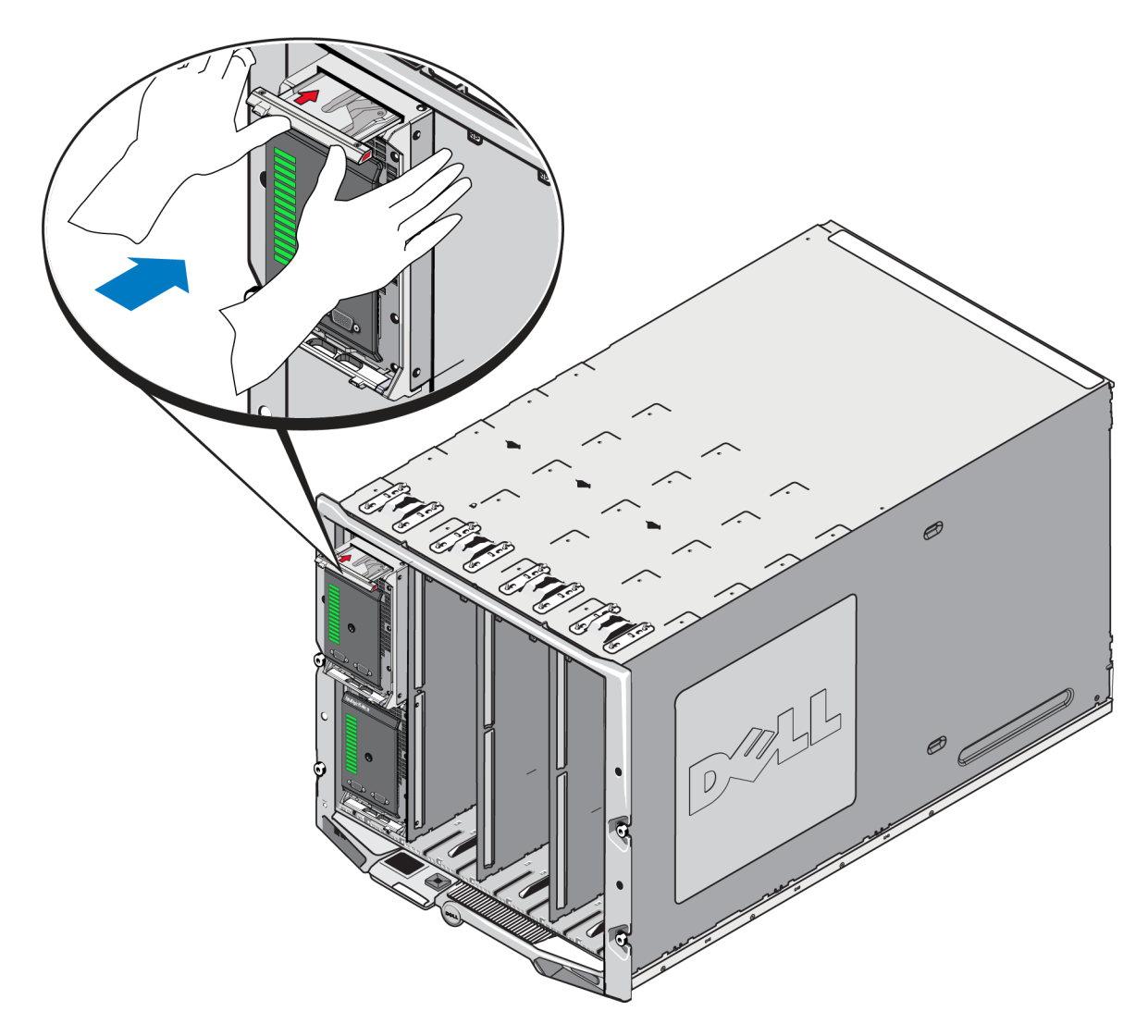

M1000e 엔클로저에 PS-M4110를 설치한 후에는, M1000e 엔클로저의 전원을 켜서 올바르게 설치되 었는지 확인할 수 있습니다.

• PS-M4110가 올바르게 설치되면, M1000e의 전원을 켠 직후 전면 패널에 있는 블레이드 시스템 상태 LED가 켜집니다. 전면 패널의 그림은 [그림](#page-25-1) [10](#page-25-1)을 참조하십시오. 전면 패널에 대한 설명은 [표](#page-27-0) [3](#page-27-0)를 참조하십시오.

## <span id="page-25-0"></span>전면 패널 특징 및 표시등

그림 1에 보여진 PS-M4110 블레이드 스토리지 어레이 [그림](#page-25-1) [10](#page-25-1).

- [표](#page-26-0) [2](#page-26-0) 은 전면 패널의 특징을 설명합니다.
- [표](#page-27-0) [3](#page-27-0) 는 드라이브 LED 표시등을 설명합니다.
- <span id="page-25-1"></span>• [표](#page-28-0) [4](#page-28-0) 은 어레이 상태 LED에 표시된 경고 및 위험 상태를 설명합니다.

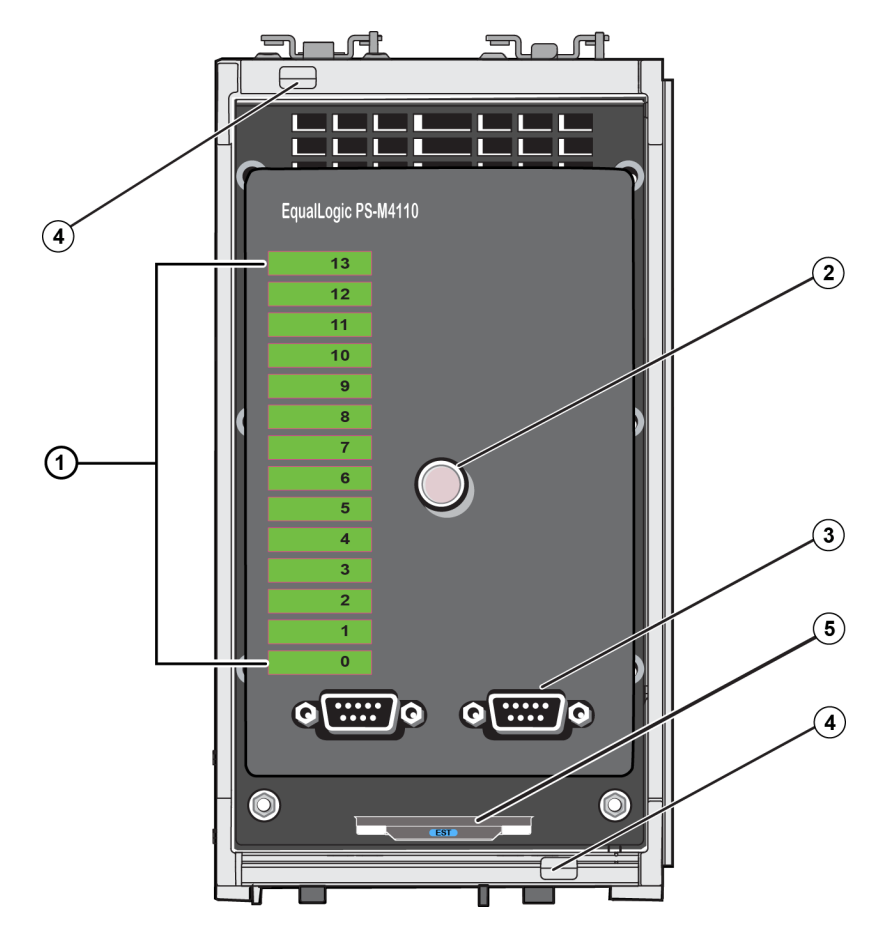

그림 **10:** 전면 패널 특징 및 표시등

<span id="page-26-0"></span>

|                | 항목 표시등                     | 설 명                                                                   |
|----------------|----------------------------|-----------------------------------------------------------------------|
|                | 드라이브 상태 LED                | 각각의 드라이브 슬롯은 전면 패널의 녹색 요소와 호박색 요소로 나<br>타냅니다.자세한 사항은 표 3 하십시오.        |
|                | l어레이 상태 LED                | 어레이 상태 LED는 다음 상태를 나타냅니다:                                             |
|                |                            | 꺼짐 — 어레이가 꺼짐 또는 대기 상태입니다.<br>$\bullet$                                |
|                |                            | _호박색으로 깜박임 — 어레이 <b>경고</b> 상태입니다. 표 4참조.<br>$\bullet$                 |
|                |                            | • 호박색 — 어레이 <b>위험</b> 상태. 표 4참조.                                      |
|                |                            | 파란색 — 정상 작동 상태.<br>$\bullet$                                          |
|                |                            | 파란색으로 깜박임 -시스템 ID 작동.<br>$\bullet$                                    |
|                | 직렬 포트                      | 는 컴퓨터를 직접 어레이에 연결하도록 해줍니다.                                            |
| 3              |                            | 제어 모듈 0 (CM0)에 대한 직렬 포트는 왼쪽에 있습니다.<br>$\bullet$                       |
|                |                            | 제어 모듈 1 (CM1)에 대한 직렬 포트는 오른쪽에 있습니다.<br>$\bullet$                      |
|                |                            | 직렬 포트는 9600 보드, 8 데이터 비트, 1 정지 비트, 패리티 없음, 및<br>흐름 제어 없음으로 설정됩니다.     |
| $\overline{A}$ | 어레이 핸들 분리 단<br>추 (상단 및 하단) | 는 어레이 엔클로저 핸들을 분리하고 핸들을 사용하여 섀시에서 어<br>레이 엔클로저를 분리하도록 해줍니다.           |
| 5              | 특급 서비스 태그                  | 이 태그를 당겨 기술 지원이 필요할 경우 주로 필요로하는 정보인 유<br>닛의 Dell 특급 서비스 태그 번호를 확인합니다. |

<span id="page-26-1"></span>표 **2:** 전면 패널 특징 설명

<span id="page-27-0"></span>

| 녹색 요소 | 호박색 요소 | 설 명                                                    |
|-------|--------|--------------------------------------------------------|
| 꺼 짐   | 꺼 짐    | 드라이브 슬롯이 비어있습니다.                                       |
|       | 꺼 짐    | 이러한 상태 중 하나:                                           |
|       |        | 드라이브가 온라인입니다.<br>$\bullet$                             |
|       |        | 드라이브가 준비되어 있습니다.<br>$\bullet$                          |
|       |        | 드라이브가 예비입니다.<br>$\bullet$                              |
| 켜짐    |        | 외부 드라이브<br>$\bullet$                                   |
|       |        | 드라이브가 제거되도록 스핀 다운됩<br>$\bullet$<br>니다.                 |
|       |        | 새로운 드라이브가 있으나 아직 RAID<br>$\bullet$<br>설정으로 구성되지 않았습니다. |
| 깜박임   | 꺼짐     | 사용자 요청에 의한 드라이브 슬롯 구분.                                 |
| 깜박임   |        |                                                        |
|       |        | 이러한 상태 중 하나:                                           |
| 꺼 짐   | 켜짐     | 드라이브가 실패했습니다.                                          |
|       |        | 드라이브가 지원되지 않습니다<br>$\bullet$                           |

표 **3:** 드라이브 **LED** 설명**<sup>1</sup>**

**<sup>1</sup>**모든 타임 값은 +/- 25 msec입니다.

<span id="page-28-0"></span>

| 상태 레벨 |           | 가능한 이유                      |
|-------|-----------|-----------------------------|
|       |           | 치명적이지 않은 하드웨어 구성요소 오류       |
|       |           | 제어 모듈 제거됨                   |
|       |           | 캐시 동기화                      |
|       |           | 높거나 낮은 온도                   |
|       |           | RAID 설정 오류                  |
|       |           | RAID 설정에 블록이 유실됨            |
| 경고    |           | 내부 통신 오류                    |
|       |           | 복제 진행률 없음                   |
|       |           | 예비 드라이브가 너무 작음              |
|       |           | 시간 클럭 배터리 낮음                |
|       |           | 잘못된 실제 RAM 크기               |
|       |           | 더 많은 예비 드라이브가 필요함           |
|       |           | 예비 드라이브가 잘못된 유형임            |
|       | $\bullet$ | 솔리드 스테이트 드라이브가 RAID 설정에 추가됨 |
|       | $\bullet$ | 위험한 하드웨어 구성요소 오류            |
|       | ٠         | 높거나 낮은 주변 온도                |
|       |           | RAID 설정 더블 오류               |
|       |           | RAID가 캐시를 잃음                |
|       |           | RAID 설정이 유실됨 - 블럭 표 꽉 참     |
|       |           | RAID 고아 캐시                  |
|       |           | 다중 RAID 설정이 존재함             |
| 위 험   |           | 호환되지 않는 제어 모듈               |
|       |           | 엔클로저 관리 링크 오류               |
|       |           | 엔클로저 열기가 너무 오래걸림            |
|       |           | 성능이 저하된 패리티                 |
|       |           | C2F 전원 모듈 오류                |
|       |           | RAID 설정이 해결되지 않음            |
|       |           | 패브릭 불일치                     |
|       |           | CMC와의 통신 없음                 |

표 **4:** 경고 및 위험 상태

### <span id="page-29-0"></span>어레이 내부 서랍 안전 래치 분리

M1000e 엔클로저에서 분리하는 경우 PS-M4110 어레이의 내부 서랍(드라이브와 제어 모듈이 있음) 을 열어야 하는 경우가 있을 수 있습니다.

PS-M4110 가 M1000e 엔클로저에서 분리된 경우, 어레이의 서랍은 안전 잠금 장치가 해제된 경우 가 아니라면 열 수 없습니다.

외부 하우징에 어레이의 서랍을 고정시키는 래치를 분리하는 분리 단추가 PS-M4110 어레이의 측 면에 있습니다. 이는 M1000e 엔클로저의 바깥쪽에 있을 때 취급하는 동안 어레이의 서랍이 우발 적으로 열리지 않게 해줍니다.

어레이 서랍을 열려면, 분리 단추를 누른 상태로 유지하여 안전 래치를 수동으로 잠금 해제합 니다.

분리 단추의 위치는 [그림](#page-29-1) [11](#page-29-1)에 표시되어 있습니다.

<span id="page-29-1"></span>주의**:** 분리 단추는 어레이에서 완전히 당겼을 때 어레이 서랍을 지지할 수 있도록 충분히 큰 공간의 수평면에 PS-M4110 어레이가 있을 때에만 사용해야 합니다.

#### 그림 **11:** 어레이 내부 서랍 분리 단추

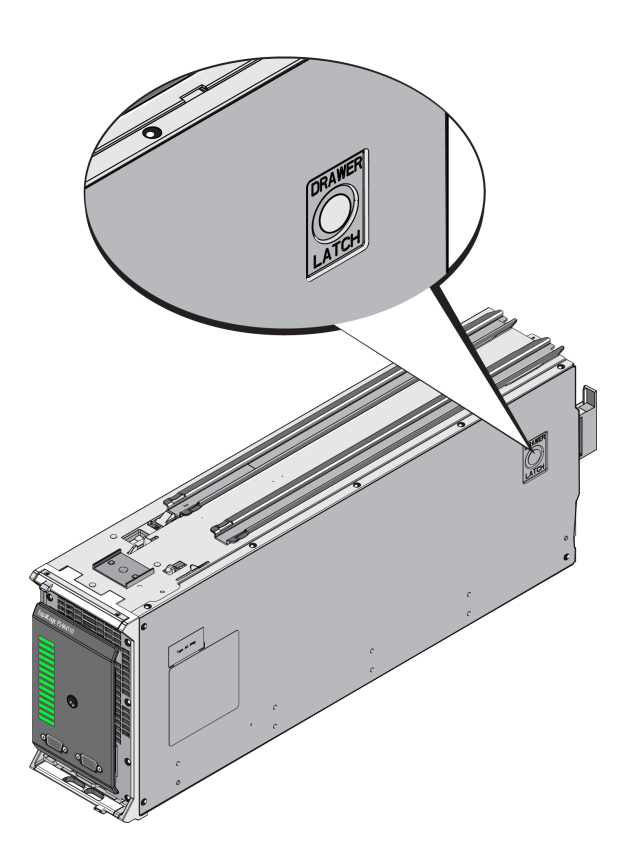

## <span id="page-30-0"></span>**4** 어레이 구성

<span id="page-30-2"></span>PS-M4110 하드웨어를 설치한 후에는 어레이를 구성하고, RAID 정책을 설정하고, 어레이를 첫 번 째 그룹 멤버로 하는 PS Series 그룹을 생성하거나, 기존 그룹에 어레이를 추가할 수 있습니다.

그룹을 확장한 경우, 사용자에게 아무런 영향을 주지 않으면서 용량과 성능이 자동으로 증가됩 니다.

소프트웨어 구성을 완료하면 저장소를 할당하고 SAN을 사용할 수 있습니다. *[49](#page-54-0)* [페이지의](#page-54-0) [저장소](#page-54-0) [할당](#page-54-0)을 참조하십시오.

## <span id="page-30-1"></span>구성 방법 선택

다음과 같은 방법을 사용하여 어레이를 구성할 수 있습니다.

- Dell 섀시 관리 콘솔(CMC) [G](#page-33-1)UI를 사용합니다[.](#page-33-1) CMC GUI를 사용하여 어레이 구성에 관한 내용 은 *[28](#page-33-1)* [페이지의](#page-33-1) *[CMC GUI](#page-33-1)*[를](#page-33-1) [사용하여](#page-33-1) [어레이](#page-33-1) [구성](#page-33-1)을 참조하십시오.
- Dell 섀시 관리 콘솔 명령행 인터페이스(CMC CLI)를 사용합니다. CMC CLI를 사용하면 PS-M4110의 전면과 호스트 컴퓨터 사이를 직렬 케이블로 연결하는 것 처럼, 구성되지 않은 PS-M4110 어레이에 연결할 수 있습니다. [C](#page-40-0)MC CLI를 사용하여 어레이 구성에 관한 내용은 *[35](#page-40-0)* [페이지의](#page-40-0) *[CMC CLI](#page-40-0)*[를](#page-40-0) [사용하여](#page-40-0) [어레이](#page-40-0) [구성](#page-40-0)을 참조하십시오. CMC CLI를 사용하여 어레이 에 연결한 후에는 EqualLogic 설치 유틸리티를 사용하여 구성을 수행할 수 있습니다.
- <span id="page-30-3"></span>• EqualLogic 설치 유틸리티를 사용합니다. 설치 유틸리티는 어레이 및 그룹 구성에 대한 정보를 표시하는 상호작용 명령행 유틸리티입니다. 설치 유틸리티를 사용하려면, 어레이와 콘솔 터 미널 또는 터미널 에뮬레이터를 실행하는 컴퓨터에 직렬 연결합니다. 설치 유틸리를 사용하 여 어레이 구성에 관한 내용은 *[36](#page-41-0)* [페이지의](#page-41-0) *[EqualLogic](#page-41-0)* [설치](#page-41-0) [유틸리티를](#page-41-0) [사용하여](#page-41-0) [어레이](#page-41-0) [구성](#page-41-0) 을 참조하십시오.
- MS Windows® 또는 Linux용 원격 설치 마법사(RSW)를 사용하여 어레이를 구성합니다. RSW 사용에 관한 내용은 *[40](#page-45-0)* [페이지의](#page-45-0) [원격](#page-45-0) [설치](#page-45-0) [마법사를](#page-45-0) [사용하여](#page-45-0) [어레이](#page-45-0) [구성](#page-45-0)을 참조하십시오.

### <span id="page-31-0"></span>구성 정보 수집

어레이 구성에 사용한 방법에 관계 없이, 구성을 수행하려면 [표](#page-31-1) [5](#page-31-1)과 [표](#page-32-0) [6](#page-32-0)에 있는 정보를 수집해야 합니다. 필요에 따라 네트워크 관리자로부터 IP 주소를 제공받습니다.

<span id="page-31-2"></span><span id="page-31-1"></span>또한, *[6](#page-11-0)* [페이지의](#page-11-0) [어레이](#page-11-0) [네트워킹](#page-11-0) [고려사항](#page-11-0)에 있는 네트워크 권장사항을 따르십시오.

프롬프트 소프트 스트 스트 멤버 이름 그룹 <sup>내</sup> 어레이의 고유 이름(63<sup>자</sup> 이하의 문자, 숫자 또는 하이 픈). 첫 번째 문자는 문자 또는 숫자여야 합니다. 네트워크 인터페이스 네트워크 스위치에 있는 기능 포트에 연결된 어레이(eth0)<sup>의</sup> 네트워크 인터페이스 이름. IP 주소 어레이 네트워크 인터페이스에 대한 네트워크 주소. 주**:** 각 멤버에는 그룹 IP 주소와 동일한 서브넷에 최소 1개의 네트워크 인터페이스가 있어야 합니다. 넷마스크 어레이 네트워크 인터페이스가 상주하는 서브넷을 식별하기 위해 IP 주소와 결합된 주소(기본값은 255.255.255.0). 기본 게이트웨이(옵션) 로컬 네트워크 외에 서브넷을 연결하고 네트워크 트래픽을 전 달하는 데 사용되는 장치에 사용되는 네트워크 주소. 기본 게 이트웨이는 어레이 네트워크 인터페이스로 로컬 네트워크 외 부에서 통신하려는 경우에만(예: 로컬 네트워크 외부의 컴퓨 터에서 볼륨에 액세스할 수 있도록 하는 경우) 필요합니다. 주**:** 기본 게이트웨이는 어레이 네트워크 인터페이스와 동일 한 서브넷에 위치해야 합니다. RAID 정책 어레이용 RAID 레벨 및 예비 드라이브 구성. RAID 세트 및 예 비 드라이브의 실제 수는 어레이의 드라이브 수에 따라 다릅 니다. • RAID 10 – 다중 RAID 1(미러링됨) 세트 상단에 있는 스트라 이핑. • RAID 50 – 다중 RAID 5(분산 패리티) 세트 상단에 있는 스 트라이핑. 각 RAID 5 세트는 패리티에 대해 드라이브 한 개 정도의 공간을 사용합니다. • RAID 5 – 분산 패리티 세트. RAID 6 - 다중 듀얼 분산 패리티 세트. 가속 RAID 6-XS 어레이 모델에서만 사용 가능.

<span id="page-31-4"></span><span id="page-31-3"></span>표 **5:** 어레이 구성 정보

<span id="page-32-0"></span>

| 프롬프트                         | 설 명                                                                                                    |
|------------------------------|----------------------------------------------------------------------------------------------------|
| 그룹 이름                        | 그룹을 식별하는 고유 이름입니다(54개 이하의 문자, 숫자 또는 하이픈).<br>첫 번째 문자는 반드시 문자 또는 숫자여야 합니다.                                                                                     |
| 그룹 IP 주소                     | 그룹에 대한 네트워크 주소입니다. 그룹 IP 주소는 그룹 관리와 그룹에 저장<br>된 데이터에 대한 컴퓨터 액세스에 사용됩니다. 그룹 IP 주소는 어레이의 네<br>트워크 인터페이스와 동일한 서브넷에 있어야 합니다.                                      |
| 하기 위한 암호                     | 그룹에 멤버를 추가  그룹에 멤버를 추가할 때 필요한 암호입니다. 암호는 3 - 16개의 문자 또는<br>숫자로 구성되어야 하며 대소문자를 구분합니다.                                                                          |
| grpadmin 계정에 대<br>한 암호       | grpadmin 계정에 대한 초기 설정 그룹 관리 암호(grpadmin)를 무효화시키는<br>암호입니다. 암호는 3 - 16개의 문자 또는 숫자로 구성되어야 하며 대소문자<br>를 구분합니다.                                                   |
|                              | 새 그룹을 생성할 경우에만 필요합니다.                                                                                                    |
| Microsoft® 서비스<br>사용자 이름 및 암 | 그룹에 대한 Microsoft 서비스(VSS 또는 VDS) 액세스를 활성화하기 위해 사<br>용되는 CHAP 사용자 이름과 암호입니다. 사용자 이름은 3 - 63개의 영숫자<br>로 구성되어야 합니다. 암호는 12 - 16개의 영숫자로 구성되어야 하며 대소<br>문자를 구분합니다. |
| 호(옵션)                        | 컴퓨터에서 실행 중인 Microsoft 서비스는 그룹에서 VSS 스냅샷을 생성하거<br>나 VDS를 사용하기 위해 그룹에 액세스할 수 있어야 합니다.                                                                           |
|                              | 원격 설치 마법사를 사용하여 그룹을 생성할 경우에만 적용 가능합니다.                                                                                                    |
| 저장소 네트워크 설<br>정 - 선택한 패브릭    | 패브릭을 선택하면 PS-M4110 어레이로 M1000e 엔클로저에 있는 서버와 통<br> 신이 가능합니다. 패브릭 A 또는 패브릭 B를 선택할 수 있습니다. 패브릭 선<br>택에 관한 내용은 <i>6 페이지의 어레이 네트워킹 고려사항</i> 을 참조하십시오.              |

<span id="page-32-1"></span>표 **6:** 그룹 구성 정보

## <span id="page-33-0"></span>어레이 구성

CMC GUI, CMC CLI, EqualLogic 설치 유틸리티 또는 EqualLogic 원격 설치 마법사(RSW)를 사용하여 어레이를 구성/설치할 수 있습니다.

이후에 RAID 정책을 설정하고, 어레이가 첫 번째 그룹 멤버인 그룹을 생성하거나, 어레이를 기존 그룹에 추가할 수 있습니다.

구성/설치를 완료하면, 어레이가 그룹 멤버가 되어 저장소 공간을 사용할 수 있습니다.

### <span id="page-33-1"></span>**CMC GUI**를 사용하여 어레이 구성

<span id="page-33-2"></span>Dell 섀시 관리 콘솔(CMC) GUI를 사용하면 PS 시리즈 저장소 블레이드의 전면에 직렬 케이블을 연결하지 않아도 M1000e modular blade enclosure에 있는 PS-M4110 어레이를 구성할 수 있습니다. CMC에 네트워크 액세스가 가능한 컴퓨터 또는 콘솔에서 어레이를 구성할 수 있습니다.

CMC GUI 사용에 관한 전체 정보를 보려면 시스템과 함께 제공된 섀시 관리 콘솔 설명서를 참조 하십시오. 특히, 최신*Dell* 섀시 관리 컨트롤러 사용 설명서를 참조하십시오.

CMC GUI를 사용하여 PS-M4110 어레이를 구성하려면 다음을 수행합니다.

- 1. M1000e modular blade enclosure에서 Dell 섀시 관리 콘솔(CMC)에 대한 네트워크 액세스가 가능 한 컴퓨터 또는 콘솔에 로그인합니다.
- 2. CMC GUI를 시작합니다. CMC GUI에 대한 액세스 및 로그인 방법에 관한 지시사항은 [support.dell.com](http://support.dell.com/) 에 있는 최신 *Dell* 섀시 관리 컨트롤러 사용 설명서를 참조하십시오. CMC GUI 를 시작하려면 다음을 수행합니다.
	- 브라우저에 CMC의 IP 주소를 입력하여 CMC 로그인 화면에 액세스합니다([그림](#page-34-0) [12\)](#page-34-0).
	- CMC 로그인 화면에 사용자 이름/암호 정보를 입력하고 Submit(제출) 단추를 클릭하여 CMC GUI를 시작합니다.

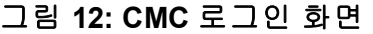

<span id="page-34-0"></span>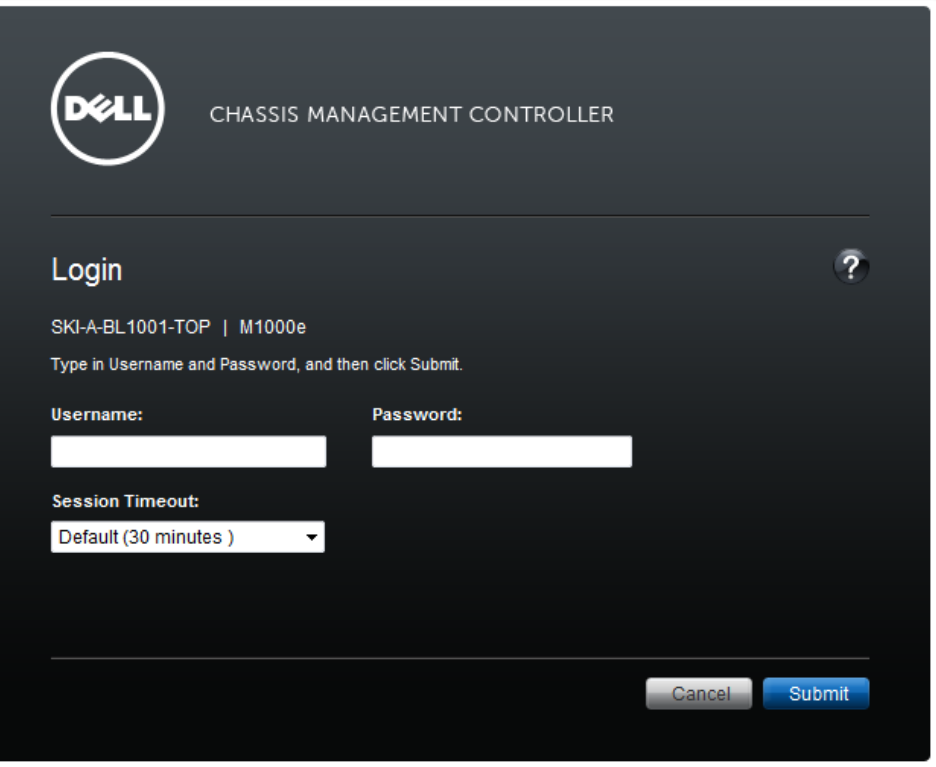

3. CMC GUI에 처음 로그인하면, 표시되는 최초 화면은 M1000e Chassis Health (M1000e 섀시 상태) 화면입니다. [그림](#page-35-0) [13](#page-35-0)을 참조합니다.

섀시에 설치된 어레이와 해당 슬롯 위치에 관한 정보를 보려면 각 어레이 이미지에 마우스 포 인터를 올려 놓습니다. [그림](#page-35-0) [13](#page-35-0)에서와 같이, 선택한 어레이가 관련된 요약 정보가 포함된 팝업 상자를 표시합니다.

그림 **13:** 구성할 저장소 어레이 선택

<span id="page-35-0"></span>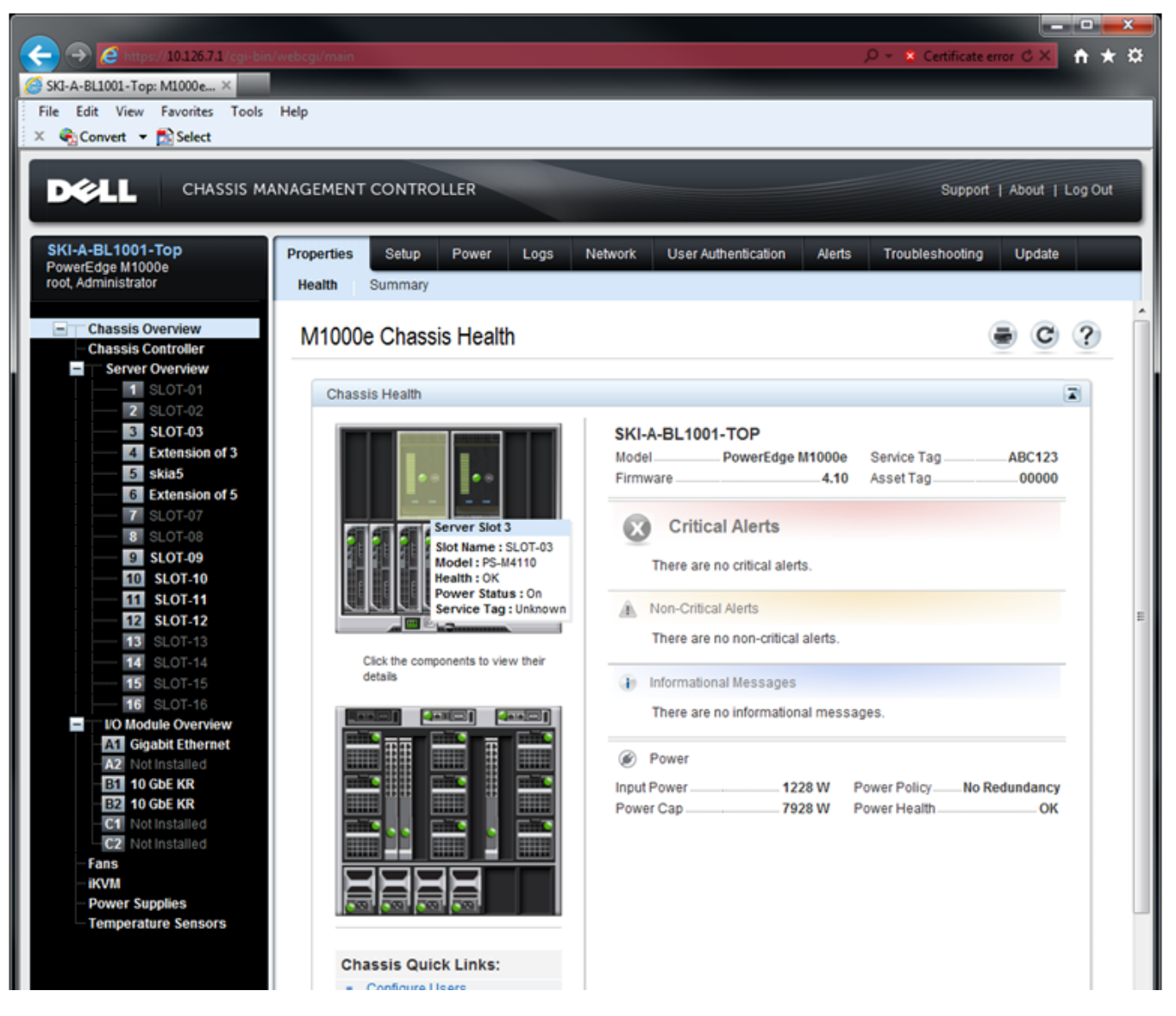

- 4. 구성하려는 어레이의 이미지를 클릭합니다. [그림](#page-36-0) [14](#page-36-0)에서와 같이, 선택한 어레이에 관한 정보 가 포함된 페이지가 표시됩니다.
- 5. Quick Links (빠른 링크) 상자에서 Configure Array (어레이 구성) 링크를 클릭하여 어레이 구성 을 시작합니다. [그림](#page-36-0) [14](#page-36-0)를 참조하십시오.

<span id="page-36-0"></span>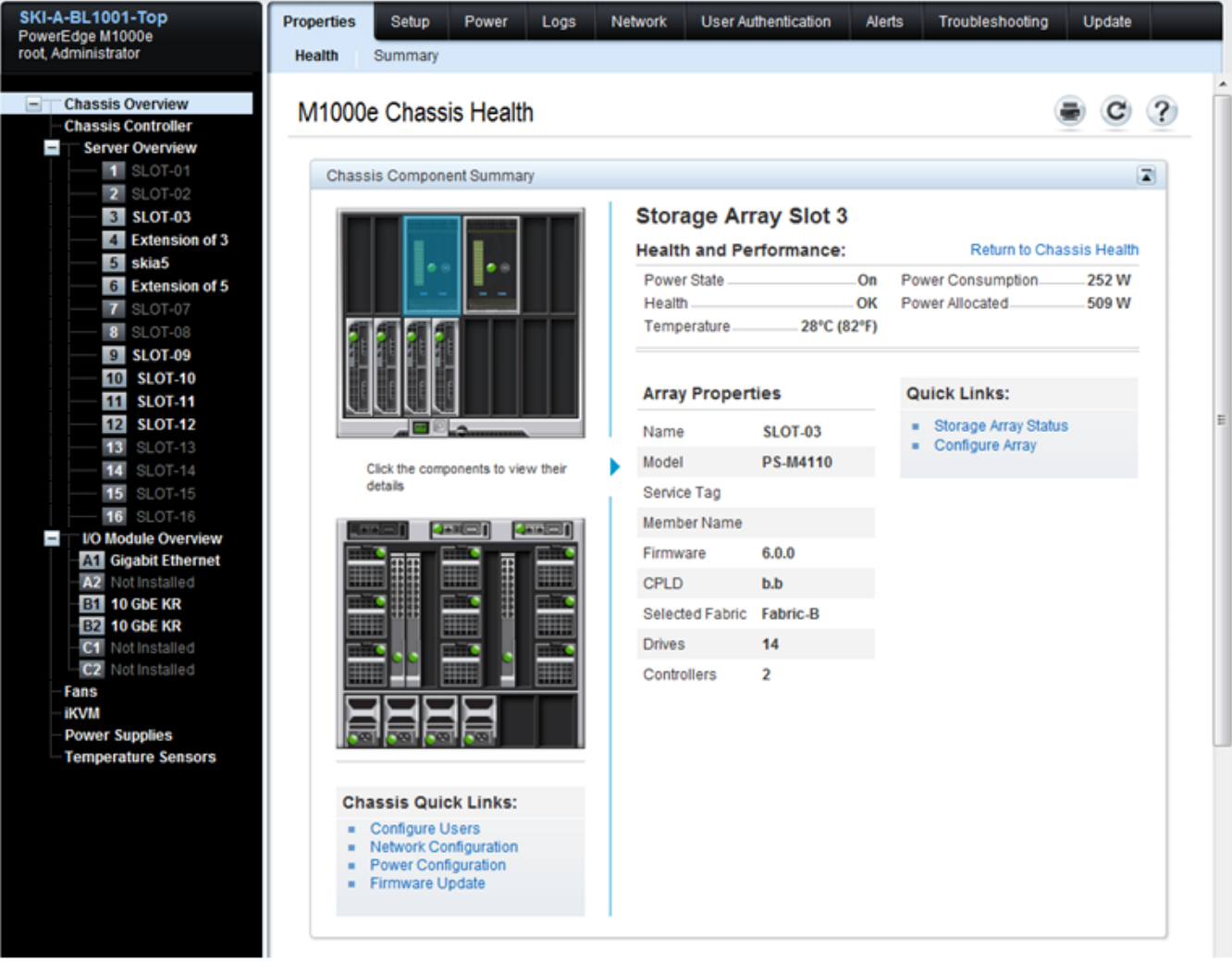

#### 그림 **14:** 저장소 어레이 정보 화면

- 6. Configure Array (어레이 구성) 페이지가 표시됩니다. [그림](#page-37-0) [15](#page-37-0)을 참조하십시오. Array Configuration (어레이 구성) 섹션에서, 각각의 속성 값에 대한 필수 정보를 입력하여 어레이를 구성합니다. 입력한 속성 값에 대한 예는 [그림](#page-37-0) [15](#page-37-0)을 참조하십시오. 입력해야 하는 속성 값은 *[26](#page-31-0)* [페이지의](#page-31-0) [구성](#page-31-0) [정보](#page-31-0) [수집](#page-31-0)에 설명되어 있습니다.
- 7. Storage Network Settings (저장소 네트워크 설정) 섹션의 동일한 Configure Array(어레이 구성) 페 이지에서, 기본값에서 패브릭을 변경하려는 경우 드롭다운 상자에서 Selected Fabric (선택한 패브릭) 값을 지정합니다. 기본값은 Fabric-B (패브릭 B)입니다. [그림](#page-37-0) [15](#page-37-0)을 참조하십시오.

<span id="page-37-0"></span>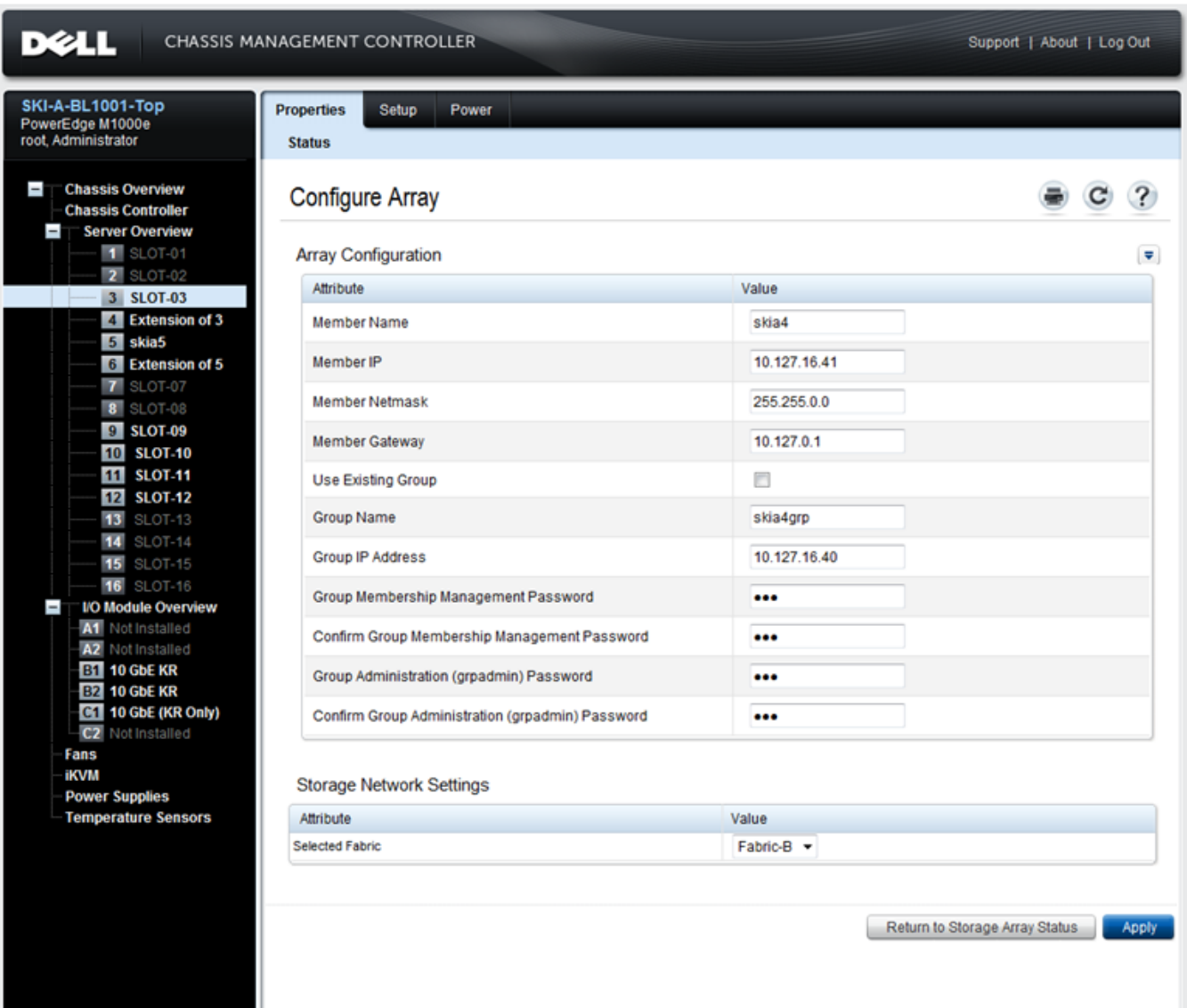

그림 **15: CMC** 어레이 구성 화면

- 8. 정보를 저장하려면 Apply (적용) 단추를 클릭합니다. [그림](#page-37-0) [15](#page-37-0)을 참조하십시오.
- 9. 구성 화면에서 유효한 정보를 입력한 경우, [그림](#page-38-0) [16](#page-38-0)에서와 같이 Operation Successful (작업 성공) 메시지가 표시됩니다.

입력한 정보가 유효하지 않은 경우, Operation Failed (작업 실패) 메시지가 표시됩니다. 이 경우, 구성 속성을 다시 입력하려면 구성 화면으로 돌아가야 합니다.

구성 수행에 문제가 있는 경우, EqualLogic CLI에 액세스하여 문제를 해결하려면 직렬 또는 racadm 연결을 사용해야 합니다.

<span id="page-38-0"></span>그림 **16:** 구성 성공 확인

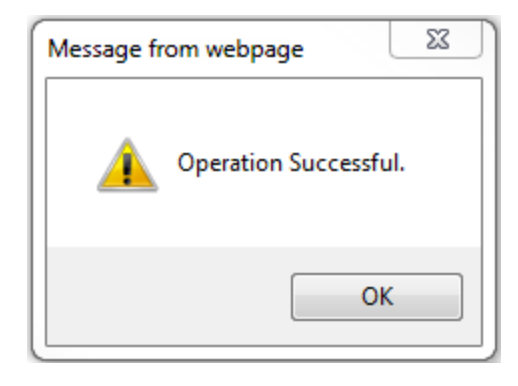

<span id="page-38-1"></span>주**:** 어레이 구성이 완료되면, 저장소 네트워크 설정(선택한 패브릭 값)만 Configure Array (어레이 구성) 페이지에 계속해서 표시됩니다. 구성한 기타 어레이 속성은 더 이상 표시되지 않습니다. [그림](#page-38-1) [17](#page-38-1)를 참조하십시오. (이러한 설정은 Storage Properties (저장소 속성) 페이지에서 확인이 가능 합니다. [그림](#page-39-0) [18](#page-39-0)을 참조하십시오.)

그림 **17:** 패브릭 설정 확인

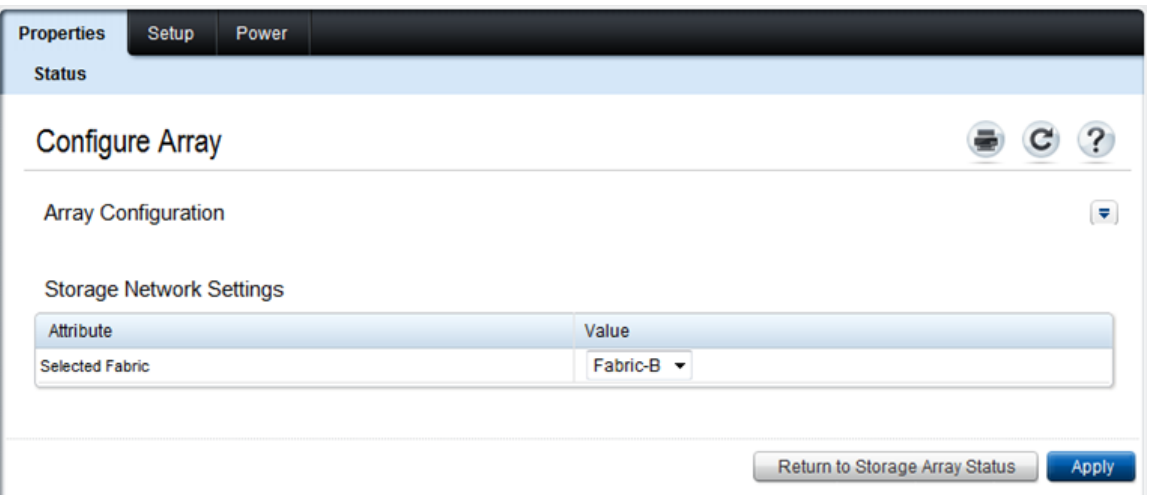

10. Return to Storage Array Status (저장소 어레이 상태로 복귀) 단추를 클릭하여 선택한 패브릭 설정을 확인합니다. [그림](#page-38-1) [17](#page-38-1)를 참조하십시오.

주**:** Selected Fabric (선택한 패브릭)이 올바르지 않을 경우, Attribute Value (속성 값) 드롭다운 상 자에서 다른 패브릭을 선택하여 변경할 수 있습니다. 그런 다음 Apply (적용) 단추를 클릭합니 다. 패브릭이 올바르게 설정되었으면, Return to Storage Array Status (저장소 어레이 상태로 복귀) 단추를 클릭합니다. [그림](#page-38-1) [17](#page-38-1)를 참조하십시오.

11. 구성을 완료하면, 저장소 어레이 상태 화면이 표시됩니다. [그림](#page-39-0) [18](#page-39-0)을 참조하십시오. 구성하는 동안 지정한 설정이 표시됩니다. 설정을 검토하여 의도한대로 구성되었는지 확인합니다. Configure Array (어레이 구성) 단추를 클릭하여 어레이를 재구성할 수 있습니다.

#### 그림 **18:** 저장소 어레이 상태

<span id="page-39-0"></span>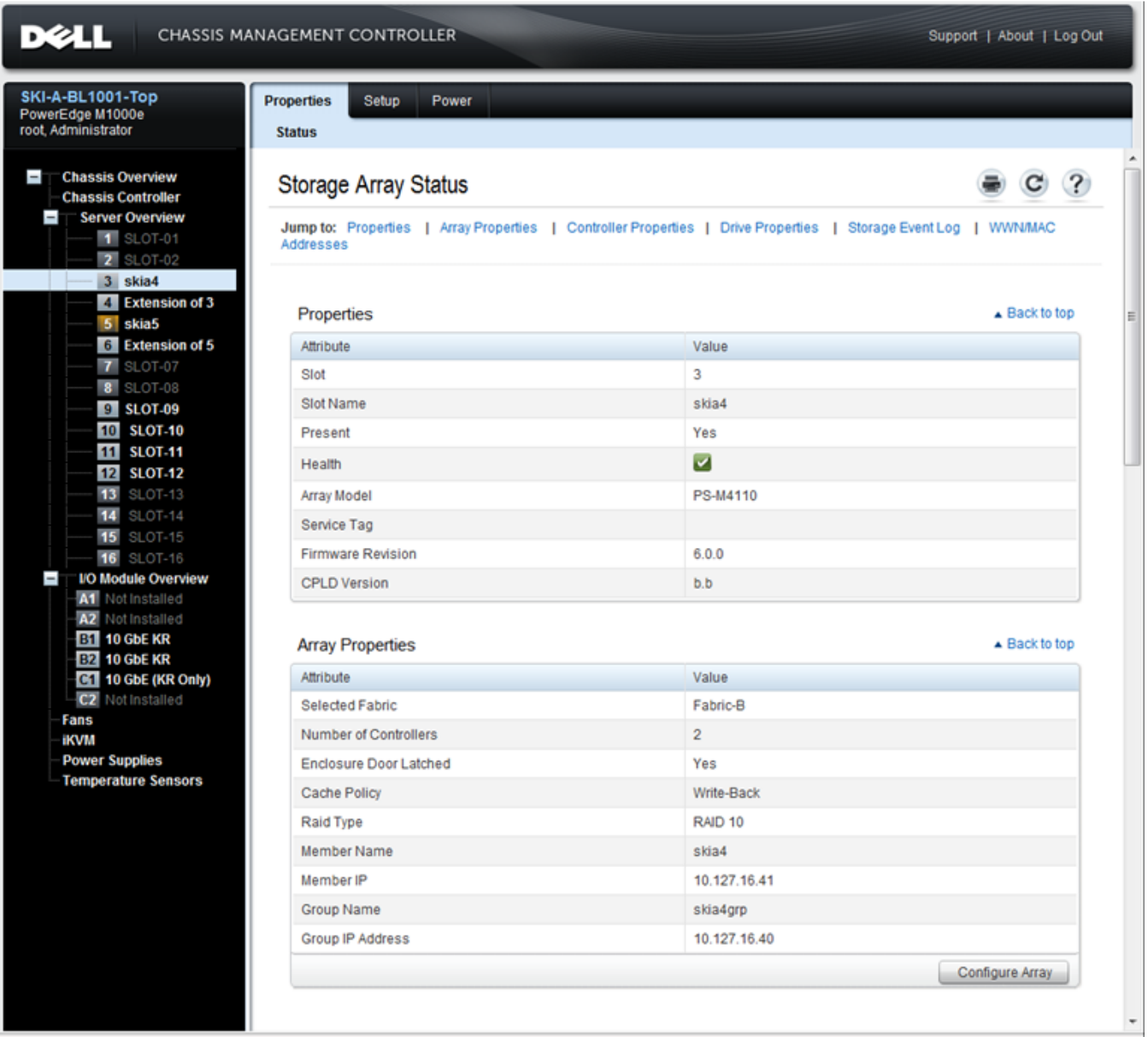

### 다음 단계

그 다음, 디스크 저장소를 사용하기 위해서는 멤버의 RAID 정책을 설정해야 합니다. *[41](#page-46-0)* [페이지의](#page-46-0) [멤버](#page-46-0) *[RAID](#page-46-0)* [정책](#page-46-0) [설정](#page-46-0)으로 이동합니다.

새 그룹을 생성한 경우 *[5](#page-54-0)*[장](#page-54-0)*,*[저장소](#page-54-0) [할당](#page-54-0)을 참조하십시오.

## <span id="page-40-0"></span>**CMC CLI**를 사용하여 어레이 구성

<span id="page-40-1"></span>Dell 섀시 관리 컨트롤러(CMC) CLI를 사용하면 PS-M4110의 전면과 호스트 컴퓨터 사이를 직렬 케 이블로 연결하는 것 처럼, 구성되지 않은 PS 시리즈 어레이에 연결할 수 있습니다. CMC CLI를 사 용하여 어레이에 연결하였으면, 어레이 구성을 위해 EqualLogic PS 시리즈 설치 유틸리티를 실행 할 수 있습니다.

CMC CLI를 실행하려면 다음을 수행합니다.

- 1. M1000e modular blade enclosure에서 Dell 섀시 관리 콘솔(CMC)에 대한 네트워크 액세스가 가능 한 컴퓨터 또는 콘솔에 로그인합니다.
- 2. CMC CLI를 시작합니다. CMC CLI에 대한 액세스 및 로그인 방법에 관한 지시사항은 [support.dell.com](http://support.dell.com/) 에 있는 최신 *Dell* 섀시 관리 컨트롤러 사용 설명서를 참조하십시오.
- 3. CMC CLI 화면이 나타나면 다음 명령을 입력합니다.

racadm getversion

이 명령을 사용하면 M1000e modular blade enclosure에 설치된 모든 서버와 블레이드 및 해당 슬 롯 번호가 표시됩니다.

4. 출력값에서 PS-M4110 어레이를 식별하고 다음 명령을 입력합니다. 여기서, server-*number* 는 PS-M4110의 슬롯 번호입니다.

racadm connect server-*number*

5. PS 시리즈 설치 유틸리티를 실행하여 어레이를 구성합니다. *[36](#page-41-0)* [페이지의](#page-41-0) *[EqualLogic](#page-41-0)* [설치](#page-41-0) [유틸](#page-41-0) [리티를](#page-41-0) [사용하여](#page-41-0) [어레이](#page-41-0) [구성](#page-41-0)을 참조하십시오.

### 다음 단계

디스크 저장소를 사용하려면 멤버의 RAID 정책을 설정해야 합니다. *[41](#page-46-0)* [페이지의](#page-46-0) [멤버](#page-46-0) *[RAID](#page-46-0)* [정책](#page-46-0) [설정](#page-46-0)으로 이동합니다.

새 그룹을 생성한 경우, 그룹 저장소 공간을 할당합니다. *[49](#page-54-0)* [페이지의](#page-54-0) [저장소](#page-54-0) [할당](#page-54-0)으로 이동합 니다.

### <span id="page-41-0"></span>**EqualLogic** 설치 유틸리티를 사용하여 어레이 구성

<span id="page-41-1"></span>EqualLogic 설치 유틸리티는 어레이 및 그룹 구성에 대한 정보를 표시하는 상호작용 명령행 유틸 리티입니다.

<span id="page-41-3"></span>설치 유틸리티를 사용하여 어레이를 구성하려면 다음 중 하나를 수행해야 합니다.

- *[38](#page-43-0)* [페이지의](#page-43-0) [어레이에](#page-43-0) [직렬](#page-43-0) [연결](#page-43-0) [설정](#page-43-0)에 설명된 대로, 어레이와 터미널 에뮬레이터를 실행 중 인 컴퓨터 또는 콘솔 터미널 간에 직렬 연결을 설정합니다.
- *[35](#page-40-0)* [페이지의](#page-40-0) *[CMC CLI](#page-40-0)*[를](#page-40-0) [사용하여](#page-40-0) [어레이](#page-40-0) [구성](#page-40-0)에 설명된 대로 racadm connect 명령을 사용하여 어레이에 연결합니다.

주**:** 어레이 전면에는 2개의 직렬 포트가 있습니다. 왼쪽 직렬 포트는 제어 모듈 0에 해당됩니다. 오른쪽 직렬 포트는 제어 모듈 1에 해당됩니다. 두 제어 모듈 중 하나가 "기본" 모듈이며 나머지 하나가 "보조" 모듈입니다. 어레이를 구성하기 위해 직렬 연결을 설정하는 경우, 기본 제어 모듈 에 연결해야 합니다.

주**:** 그룹에 멤버를 추가하기 위해 설치 유틸리티를 사용하는 경우, 한 번에 하나의 그룹 멤버를 추가합니다. 설치 명령어의 여러 인스턴스를 동시에 실행하지 마십시오.

<span id="page-41-2"></span>설치 유틸리티를 사용하여 어레이를 구성하고 그룹을 생성하거나 확장하려면 다음을 수행합 니다.

- 1. 어레이에 대한 직렬 연결이 포함된 콘솔 또는 터미널 에뮬레이터에서, Enter 키를 누릅니다.
	- 주**:** 어레이가 응답하지 않는 경우 *[38](#page-43-0)* [페이지의](#page-43-0) [어레이에](#page-43-0) [직렬](#page-43-0) [연결](#page-43-0) [설정](#page-43-0)에 설명된 대로, 직렬 연결이 적절한 특성을 가지고 있는지 확인합니다. 진행 방법에 관한 내용을 확인하려면 PS 시리즈 지원 제공업체에 문의해야 합니다.
- 2. 로그인하라는 메시지가 나타나면, 계정(login) 이름과 암호에 모두 grpadmin을 입력합니다. 암 호는 표시되지 않습니다.
- 3. 입력 화면이 나타나면, y를 입력하여 설치 유틸리티를 시작합니다.
- 4. 메시지가 표시되면 *[26](#page-31-0)* [페이지의](#page-31-0) [구성](#page-31-0) [정보](#page-31-0) [수집](#page-31-0)에서 어레이 및 그룹 구성 정보를 입력합니다. 기본값을 적용하려면 Enter 키를 누릅니다. 도움말을 얻으려면 물음표(?)를 입력합니다.

어레이를 첫 번째 멤버로 하여 그룹을 생성할 것인지 또는 기존 그룹에 어레이를 추가할 것인 지 지정합니다.

주**:** 어레이가 네트워크를 검색하는 과정으로 인해 그룹 IP 주소를 입력한 후 약간의 지연이 발생될 수 있습니다.

설치가 완료되면 디스크 저장소를 사용하기 위해서는 멤버의 RAID 정책을 설정해야 합니다. *[41](#page-46-0)* [페이지의](#page-46-0) [멤버](#page-46-0) *[RAID](#page-46-0)* [정책](#page-46-0) [설정](#page-46-0)으로 이동합니다.

다음 예는 설치 유틸리티를 사용하여 어레이를 구성하고 그룹을 생성하는 방법을 보여줍니다.

### 예 **-** 설치 유틸리티 사용 방법

Login: **grpadmin** Password: **xxxxxxxx**

The setup utility establishes the initial network and storage configuration for a storage array and then configures the array as a member or a new or existing group of arrays. For help, enter a question mark (?) at a prompt.

> Welcome to Group Manager Copyright 2011 Dell, Inc.

It appears that the storage array has not been configured. Would you like to configure the array now? (y/n) [n] **y** Group Manager Setup Utility Do you want to proceed (yes | no) [no]? **yes** Initializing. This may take several minutes to complete. Enter the network configuration for the array: Member name []: **member1** Network interface [eth0]: **eth0** IP address for network interface []: **192.17.2.41** Netmask [255.255.255.0]: Default gateway [192.17.2.1]: Enter the name and IP address of the group that the array will join. Group name []: **group1** Group IP address []: **192.17.2.20** Searching to see if the group exists. This may take a few minutes. The group does not exist or currently cannot be reached. Make sure you have entered the correct group IP address and group name. Do you want to create a new group (yes | no) [yes]? **yes** Group Configuration Group Name:  **group1** Group IP address []: **192.17.2.20** Do you want to use the group settings shown above (yes | no) [yes]: **yes** Password for managing group membership: Retype password for verification: Password for the default group administration account: Retype password for verification: Saving the configuration ... Waiting for configuration to become active......Done Group member member1 now active in the group. Group group1 has been created with one member. Use the Group Manager GUI or CLI to set the RAID policy for the member. You can then create a volume that a host can connect to using an iSCSI initiator. group1>

### <span id="page-43-0"></span>어레이에 직렬 연결 설정

<span id="page-43-1"></span>이 절에서는 어레이와 컴퓨터 간에 직렬 연결을 설정하는 방법에 대해 설명합니다. 설치 유틸리 티를 사용하여 어레이를 구성하는 경우 직렬 연결이 구성되어 있어야 합니다.

어레이와 함께 제공된 직렬 케이블은 양쪽에 DB9 암(female) 커넥터가 있는 표준 널 모뎀 케이블 입니다. 어레이를 일부 터미널 서버 모델에 연결하기 위해서는 어댑터 케이블을 만들거나 구입해 야 할 수도 있습니다(DB9 커넥터 및 RJ45 커넥터 각각 1개). 자세한 내용은 *[39](#page-44-0)* [페이지의](#page-44-0) [직렬](#page-44-0) [케이](#page-44-0) [블](#page-44-0) [핀](#page-44-0) [배치도](#page-44-0) [정보](#page-44-0)를 참조하십시오.

콘솔 터미널 또는 터미널 에뮬레이터가 실행중인 컴퓨터와 PS-M4110의 전면에 있는 직렬 포트를 직렬 케이블로 연결합니다. [그림](#page-44-1) [19](#page-44-1)를 참조합니다.

직렬 연결은 다음과 같은 특성을 가지고 있어야 합니다.

- 9600 보드
- 1개의 STOP 비트
- 패리티 없음
- 데이터 비트: 8
- 흐름 제어 없음

주**:** 설정을 완료한 후 직렬 케이블을 보관하십시오. 네트워크 액세스가 없는 경우, 직렬 케이블을 사용하여 그룹 또는 특정 어레이를 관리해야 합니다.

<span id="page-44-1"></span>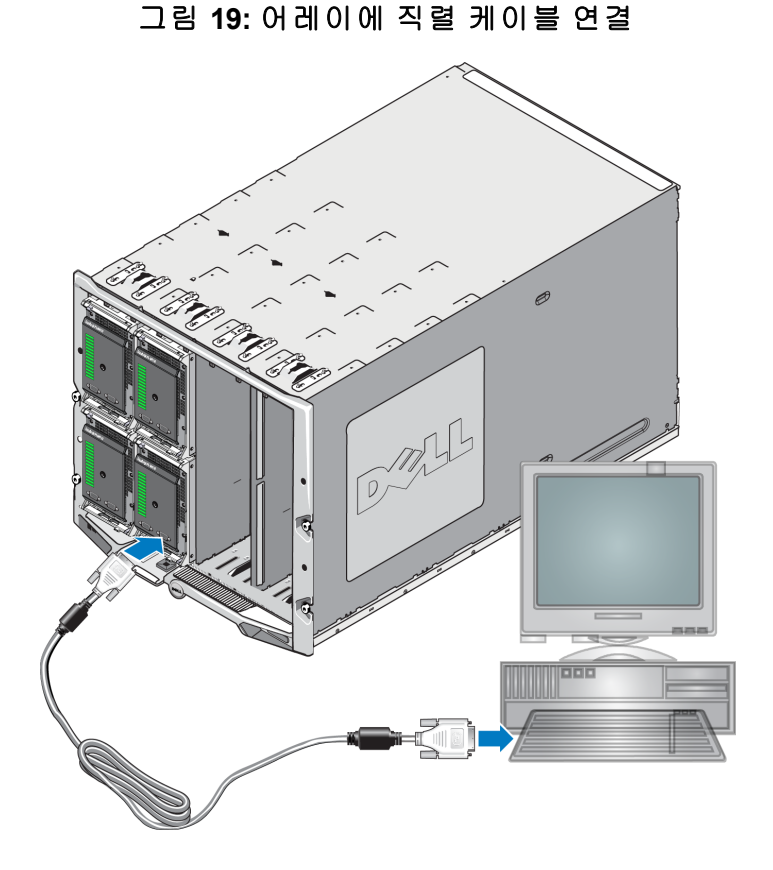

### <span id="page-44-0"></span>직렬 케이블 핀 배치도 정보

<span id="page-44-2"></span>[그림](#page-44-2) [20](#page-44-2)은 어레이와 함께 제공된 직렬 케이블에 있는 DB9 커넥터에서 핀 위치를 보여줍니다. [표](#page-44-3) [7](#page-44-3) 에는 표준 널 모뎀 케이블인 케이블에 대한 핀 배치도 정보가 제시되어 있습니다.

#### 그림 **20:** 직렬 케이블 **DB9** 커넥터 **-** 핀 위치

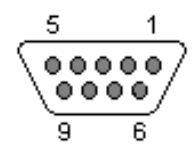

<span id="page-44-3"></span>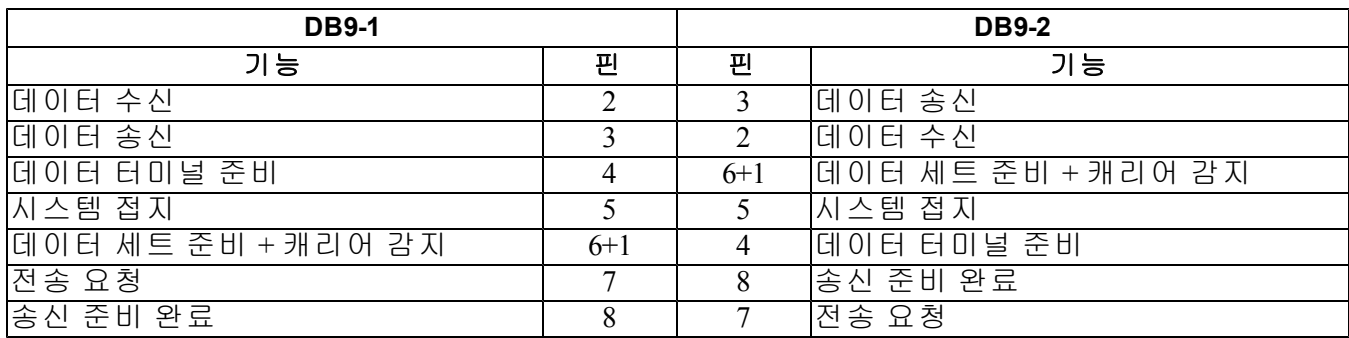

#### 표 **7: DB9 - DB9** 널 모뎀 케이블 핀 배치도 정보

### <span id="page-45-0"></span>원격 설치 마법사를 사용하여 어레이 구성

<span id="page-45-1"></span>Windows 또는 Linux용 원격 설치 마법사(RSW)를 사용하여 어레이를 구성할 수 있습니다.

원격 설치 마법사는 호스트 통합 도구 CD-ROM에 있습니다. 호스트 통합 도구 *사용 설명서*는 원 격 설치 마법사의 전체 기능의 사용에 대한 상세 정보를 제공합니다.

#### 중요**!**

원격 설치 마법사는 PS-M4110 어레이가 있는 동일한 패브릭 또는 블레이드 스위치에 액세스할 수 있는 컴퓨터에 설치해야 합니다. 이는 동일한 섀시에 있는 블레이드 서버에 iSCSI 초기자 포트가 되도록 계획된 NIC 포트가 포함됨을 의미합니다. 이 NIC 포트는 동일한 실제 패브릭에 있어야 하 며 PS-M4110 어레이가 있는 서브넷과 함께 IP 주소가 구성되어 있어야 합니다.

#### 원격 설치 마법사 실행

원격 설치 마법사를 실행하려면 다음 절차를 따릅니다.

- 1. PS-M4110 블레이드 저장소 어레이에 액세스할 수 있는 시스템에 로그인합니다.
- 2. 아직 설치되지 않은 경우, 원격 설치 마법사를 설치합니다. 호스트 통합 도구 설명서에 있는 지시사항을 따릅니다. 배송 상자에서 호스트 통합 도구 CD-ROM을 준비하거나 EqualLogic 지 원 웹사이트[\(support.equallogic.com](http://support.equallogic.com/))에서 호스트 통합 도구 키트를 다운로드할 수 있습니다. 자 세한 정보는 *[v](#page-4-0)* [페이지의](#page-4-0) [서문](#page-4-0)을 참조하십시오.
- 3. 원격 설치 마법사를 시작합니다. RSW 시작 방법은 운영 체제에 따라 다릅니다.
- 4. Welcome (시작) 대화상자에서, Initialize a PS Series array (PS 시리즈 어레이 초기화) 를 선택 하고 Next (다음) 를 클릭합니다.

주**:** 어레이에 액세스할 수 없는 경우 네트워크 구성을 확인하십시오. 어레이에 액세스하려면 네트워크 구성을 수정해야 합니다.

- 5. 초기화할 어레이를 선택하고 Next (다음) 를 클릭합니다.
- 6. Initialize Array (어레이 초기화) 대화상자에서, [표](#page-31-1) [5](#page-31-1)의 어레이 구성 정보를 입력하고 그룹 생성 또는 기존 그룹에 통합을 선택합니다. Next (다음) 를 클릭하십시오.
- 7. Create a New Group (새 그룹 생성) 또는 Join an Existing Group (기존 그룹에 통합) 대화상자에서, [표](#page-32-0) [6](#page-32-0)의 그룹 구성을 입력하고 Next (다음) 를 클릭합니다.
- 8. Finish (마침) 를 클릭하여 마법사를 종료합니다.

기존 그룹에 어레이를 추가한 경우, 디스크 저장소를 사용할 수 있도록 멤버의 RAID 정책을 설정 해야 합니다. *[41](#page-46-0)* [페이지의](#page-46-0) [멤버](#page-46-0) *[RAID](#page-46-0)* [정책](#page-46-0) [설정](#page-46-0)으로 이동합니다.

새 그룹을 생성한 경우, *[5](#page-54-0)*[장](#page-54-0)*[,](#page-54-0)* [저장소](#page-54-0) [할당](#page-54-0) 으로 이동합니다.

### <span id="page-46-0"></span>멤버 **RAID** 정책 설정

<span id="page-46-3"></span>새 그룹 멤버(어레이)에서 저장소 공간은 멤버에 RAID 정책을 구성한 후에 사용할 수 있습니다. RAID 정책은 RAID 레벨과 예비 디스크 구성으로 구성됩니다. RAID 정책을 선택할 경우, 멤버 디 스크는 선택된 RAID 레벨 및 예비 디스크의 해당 번호로 자동 구성됩니다.

<span id="page-46-2"></span>원격 설치 마법사를 사용하여 그룹을 생성하려면, 첫 번째 멤버에 대한 RAID 정책은 소프트웨어 구 성시 선택한 RAID 정책에 따라 설정되며 저장소를 사용할 수 있습니다. *[49](#page-54-0)* [페이지의](#page-54-0) [저장소](#page-54-0) [할당](#page-54-0) 을 참조하십시오.

설치 유틸리티를 사용하여 그룹을 생성 또는 확장하거나 원격 설치 마법사를 사용하여 어레이를 기존 그룹에 추가하는 경우, 그룹 멤버용 RAID 정책을 설정해야 합니다.

그룹 관리자 명령행 인터페이스(CLI) 또는 그룹 관리자 그래픽 사용자 인터페이스(GUI)를 사용하 여 RAID 정책을 설정합니다.

주**:** PS 시리즈 어레이 그룹 관리자 GUI 인터페이스를 시작할 수 없는 경우, 그룹 IP 주소는 CMC 가 있는 네트워크 또는 서브넷이 아닌 다른 네트워크 또는 서브넷에 있을 수 있습니다. 이 경우, 어레이 관리 포트를 설치해야 합니다. *[46](#page-51-0)* [페이지의](#page-51-0) [전용](#page-51-0) [관리](#page-51-0) [포트](#page-51-0) [설치](#page-51-0)를 참조하십시오. 관리 포 트가 설치되면, 그룹 관리자 GUI는 관리 네트워크에만 액세스할 수 있습니다.

### <span id="page-46-1"></span>**CLI**를 사용하여 **RAID** 정책 설정

<span id="page-46-4"></span>그룹 관리자 CLI를 사용하여 새 그룹 멤버의 RAID 정책을 설정하려면 다음을 수행합니다.

<span id="page-46-5"></span>1. 로그인하지 않은 경우, 그룹에 로그인합니다. (설치 유틸리티가 완료되면 그룹에 계속해서 로 그인된 상태입니다.)

다음 방법 중 하나에 따라 그룹에 연결합니다.

- 멤버에 직렬 연결 *[38](#page-43-0)* [페이지의](#page-43-0) [어레이에](#page-43-0) [직렬](#page-43-0) [연결](#page-43-0) [설정](#page-43-0)을 참조하십시오.
- 그룹 IP 주소에 Telnet 또는 ssh 연결
- 2. 로그인하라는 메시지가 화면에 나타나면, 그룹을 생성할 때 지정한 grpadmin 계정 이름과 암호 를 입력합니다.
- 3. *policy* 변수에 대해 raid50, raid5, raid10, raid6, 또는 가속 raid6 (XS 어레이 모델에 한해 사용 가능) 을 지정하여 그룹 관리자 명령 프롬프트에 다음과 같은 명령을 입력합니다.

member select *member\_name* raid-policy *policy*

예를 들어, 다음 명령은 RAID50가 설정된 member1을 구성합니다.

group1>member select member1 raid-policy raid50

## <span id="page-47-0"></span>그룹 관리자 **GUI**를 사용하여 **RAID** 정책 설정

<span id="page-47-2"></span>그룹 관리자 GUI에 대한 브라우저 지원과 관련된 정보는 EqualLogic PS 시리즈 최신 발행 정보를 참조하십시오.

GUI를 사용하여 멤버에 대한 RAID 정책을 설정하려면 다음을 수행합니다.

<span id="page-47-1"></span>1. 웹 브라우저에서 그룹 IP 주소를 입력하여 그룹에 로그인합니다. 그런 다음 로그인 대화상자 ([그림](#page-47-1) [21\)](#page-47-1)에서, 그룹을 생성할 때 지정한 grpadmin 계정 이름과 암호를 입력합니다.

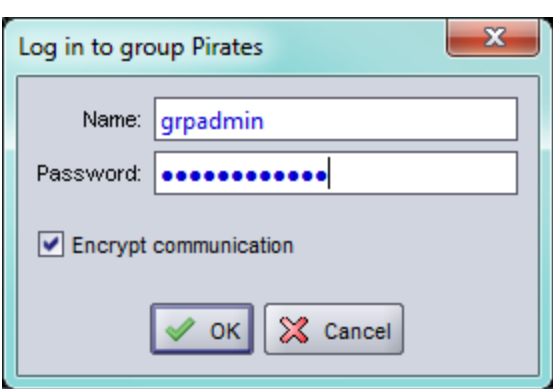

그림 **21:** 그룹 관리자 **GUI** 로그인

2. Group Summary(그룹 요약) 창([그림](#page-48-0) [22](#page-48-0))에서, 가장 왼쪽에 있는 패널에서 Members(멤버)를 확장하 고 멤버 이름을 선택합니다.

<span id="page-48-0"></span>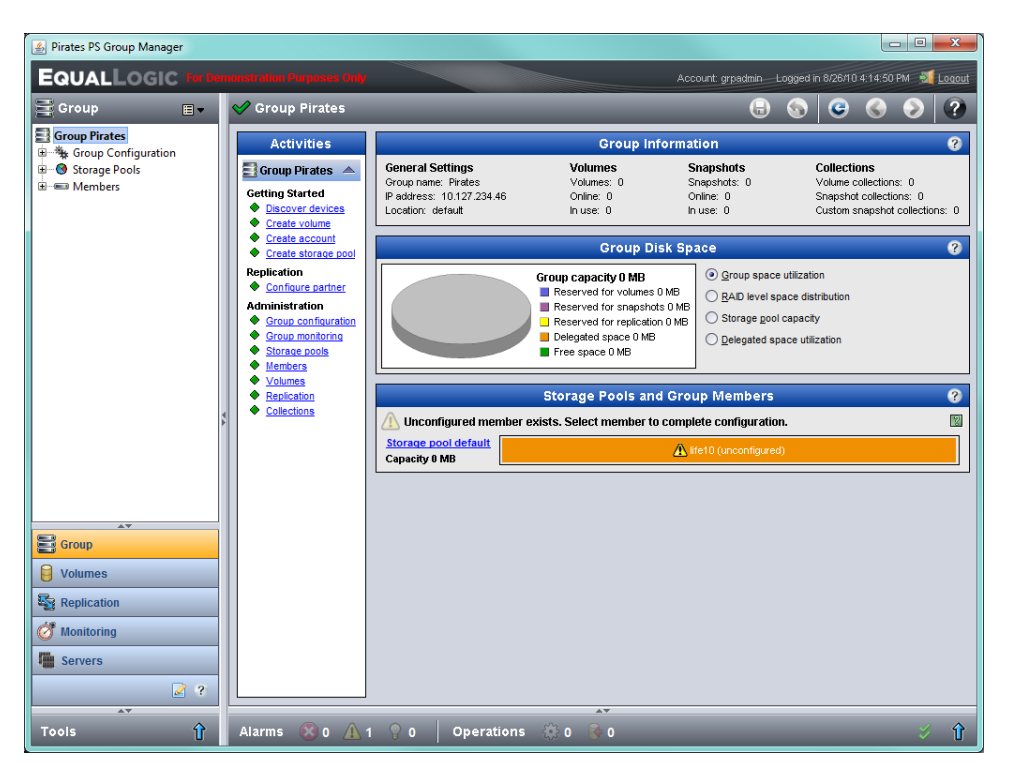

그림 **22:** 그룹 요약 **– RAID** 정책이 멤버에 설정되지 않음

- 3. 표시되는 경고 메시지 대화상자에서, Yes (예) 를 클릭하여 멤버에 RAID를 구성합니다.
- 4. Configure Member General Settings (멤버 구성 일반 설정) 대화 상자에서([그림](#page-49-0) [23\)](#page-49-0), Next (다음) 를 클릭합니다.

<span id="page-49-0"></span>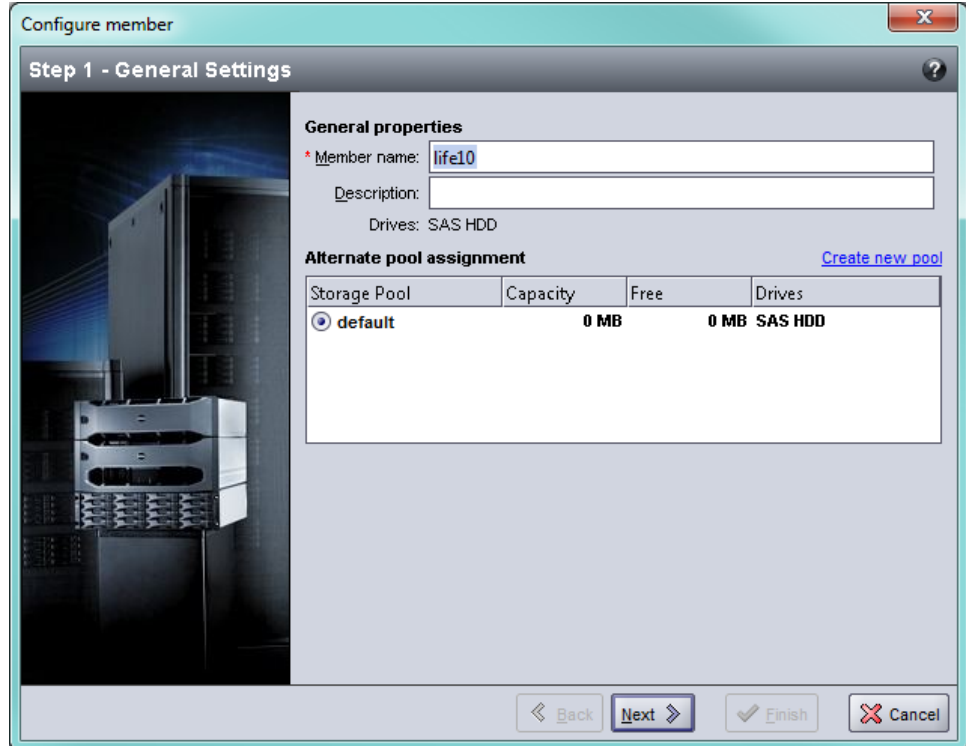

그림 **23:** 멤버 구성 **–** 일반 설정

- 5. Configure Member RAID Configuration (멤버 구성 RAID 구성) 대화상자에서([그림](#page-50-0) [24](#page-50-0)), 다음을 수행한 후 Next (다음) 를 클릭합니다.
	- a. RAID 정책을 선택합니다.
	- b. 선택적으로, RAID 확인이 완료될 때까지 멤버의 저장소 공간 사용을 지연시키려면 Wait until the member storage initialization completes(멤버 저장소 초기화가 완료될 때까지 대기) 를 선택합니다. 기본적으로 RAID 확인이 완료될 때까지 성능이 최적화되지 않더라도 저장 소 공간은 즉시 사용 가능합니다.

<span id="page-50-0"></span>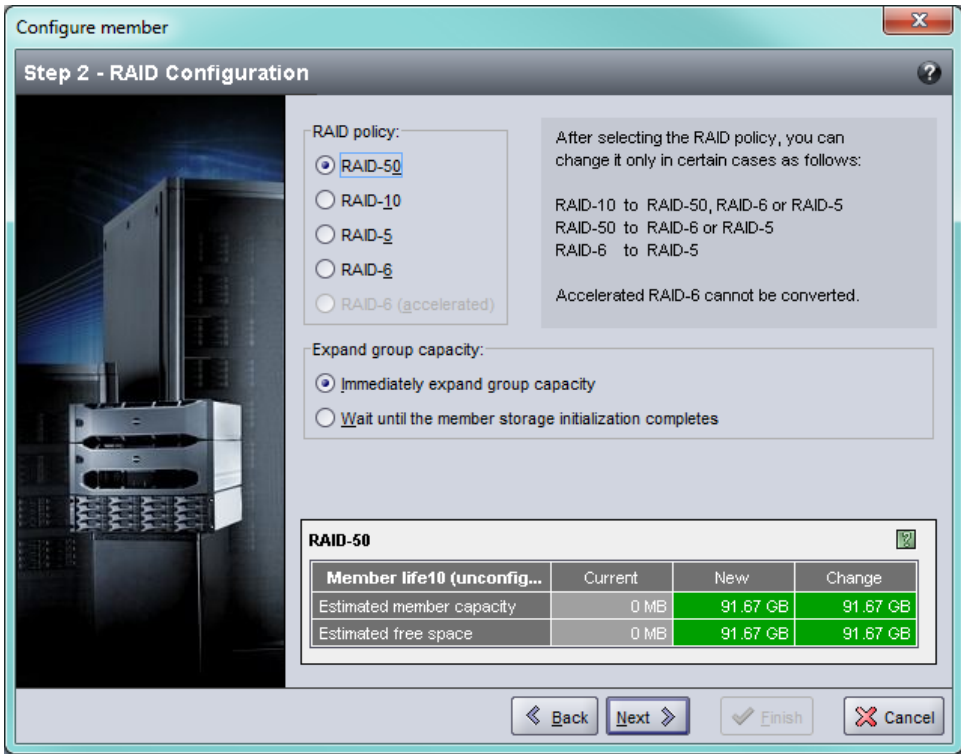

그림 **24:** 멤버 구성 **– RAID** 구성

6. 멤버 구성이 만족스러운 경우, Configure Member - Summary (멤버 구성 - 요약) 대화상자에서([그](#page-51-1) [림](#page-51-1) [25](#page-51-1)) Finish (마침) 를 클릭합니다. 변경하려면 Back (뒤로) 을 클릭합니다.

<span id="page-51-1"></span>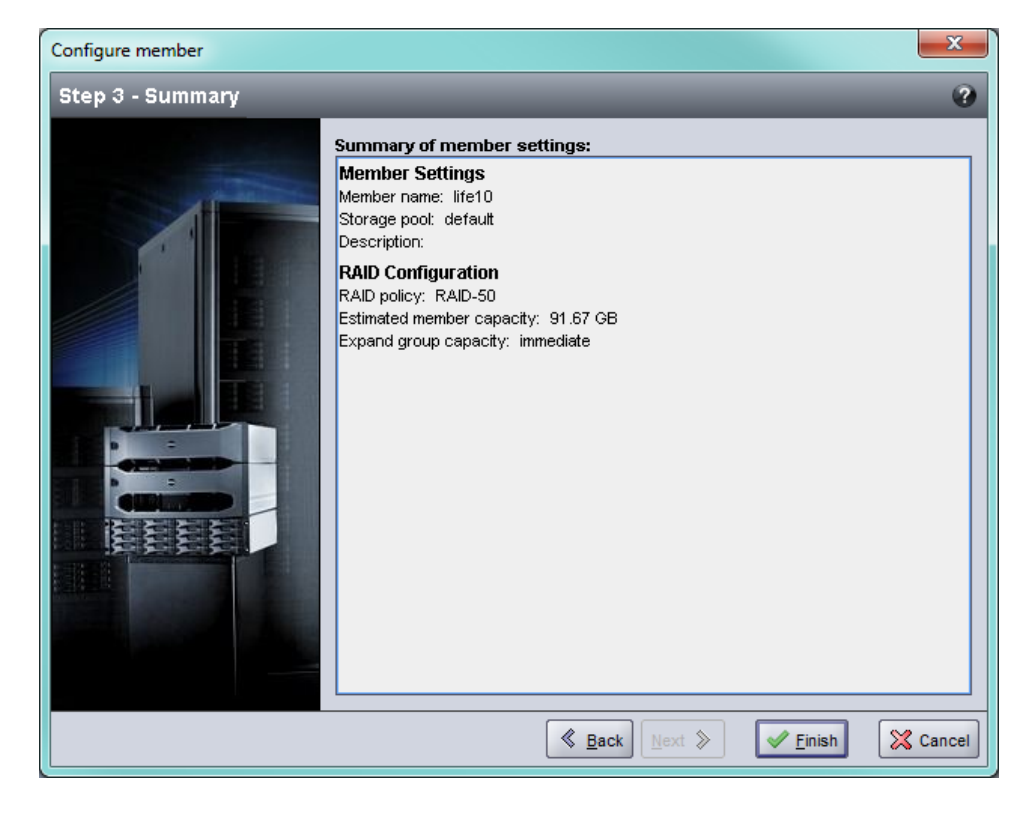

그림 **25:** 멤버 구성 **-** 요약

어레이 저장소를 사용할 준비가 되었습니다.

## <span id="page-51-0"></span>전용 관리 포트 설치

EqualLogic 어레이는 iSCSI 포트를 사용하거나 어레이에 있는 전용 관리 포트를 사용하여 그룹 관 리자에서 관리할 수 있습니다.

M1000e 엔클로저의 블레이드 서버에 있는 원격 설치 마법사(RSW)를 사용하여 iSCSI 포트를 통해 그룹 관리자를 사용하여 어레이를 구성하거나 관리할 수 있습니다. 그러나, iSCSI 포트에 사용되 는 IP 주소는 일반적으로 관리 네트워크에 사용되는 것과 동일한 서브넷에 있지 않습니다. 일반 적으로, M1000e CMC와 외부 관리 스테이션은 관리 네트워크에 연결됩니다. 그러므로, 이 방법을 사용할 경우 CMC와 이러한 관리 스테이션에서 PS-M4110 어레이를 관리할 수 없습니다. 그러나, PS-M4110 어레이는 iSCSI 네트워크에 있는 M1000e 블레이드 서버를 사용하여 계속해서 관리할 수 있습니다.

외부 관리 시스템이 PS-M4110 어레이를 관리할 수 있도록 하려면, M4110 어레이에 있는 전용 관리 포트를 구성하여 관리 네트워크의 서브넷에 배치해야 합니다. 이 경우, 어레이는 이 네트워크에 의해서만 관리되며 iSCSI 네트워크를 사용하여 관리할 수 없습니다.

관리 포트를 설치하려면 다음을 수행합니다.

- 1. PS-M4110 어레이에 액세스하는 컴퓨터 또는 콘솔에서 텔넷(ssh) 세션을 엽니다. 이 설명서에 설명된 절차 중 하나를 사용하여 어레이를 미리 구성해야 합니다.
- 2. 다음 racadm 명령어를 사용하여 PS-M4110 어레이에 연결합니다.

racadm server xx connect

- 3. PS-M4110 어레이에 grpadmin으로 로그인합니다.
- 4. 전용 관리 포트를 구성합니다.

다음 단계에서는 어레이 관리를 위해 정적 IP 주소가 필요합니다. 이러한 주소는 SAN이 아니 라 관리 네트워크(LAN)에 있는 IP 주소여야 합니다. 그룹 관리에 1개의 IP 주소가 필요하며 그 룹에 있는 각 어레이에는 추가 IP 주소가 필요합니다.

이러한 IP 주소는 CMC가 있는 것과 동일한 서브넷/네트워크에 있거나 CMC에 대해 유효한 경 로를 갖는 서브넷에 있어야 합니다. IP 주소는 CMC가 있는 서브넷에 액세스하는 서브넷에 있 어야 하지만, 동일한 서브넷일 필요는 없습니다.

다음 CLI 명령어를 사용하여 컨트롤러 관리 포트를 활성화합니다.

>member select [name of member] (array1)>eth select 1 (array1 eth\_1)>ipaddress [mgmt port ip] netmask [mask] (array1 eth\_1)>up (array1 eth\_1)>exit (array1)>grpparams (array1(grpparams))> management-network ipaddress [mgmt group ip] (array1(grpparams))>exit

## <span id="page-54-0"></span>**5** 저장소 할당

이 절에서는 그룹의 저장소 공간을 사용자에게 할당하는 방법에 대해 설명합니다. 저장소 공간을 할당하려면 다음 단계를 수행해야 합니다.

1. 볼륨을 생성합니다. *[49](#page-54-1)* [페이지의](#page-54-1) [볼륨](#page-54-1) [생성](#page-54-1)을 참조하십시오.

2. 볼륨에 연결합니다. *[54](#page-59-0)* [페이지의](#page-59-0) [볼륨에](#page-59-0) [컴퓨터](#page-59-0) [연결](#page-59-0)을 참조하십시오.

저장소 공간을 할당하면, 그룹을 사용자 정의하고 향상된 고급 기능을 사용할 수 있습니다. *[55](#page-60-0)* [페](#page-60-0) [이지의](#page-60-0) [그룹](#page-60-0) [설치](#page-60-0) [후](#page-60-0) [절차](#page-60-0)를 참조하십시오.

주**:** PS 시리즈 어레이 그룹 관리자 GUI를 사용하여 저장소를 할당하려는데 GUI를 시작할 수 없 는 경우, CMC가 있는 네트워크 또는 서브넷이 아닌 다른 네트워크 또는 서브넷에 그룹 IP 주소가 있을 수 있습니다. 이 경우, 어레이 관리 포트를 설치해야 합니다. *[46](#page-51-0)* [페이지의](#page-51-0) [전용](#page-51-0) [관리](#page-51-0) [포트](#page-51-0) [설](#page-51-0) [치](#page-51-0)를 참조하십시오. 관리 포트를 설치하면, 그룹 관리자 GUI는 관리 네트워크에서만 액세스할 수 있습니다.

### <span id="page-54-1"></span>볼륨 생성

<span id="page-54-2"></span>그룹 저장소 공간을 사용자와 응용 프로그램에 할당하려면, 그룹 관리자 CLI 또는 GUI를 사용하 여 볼륨을 생성합니다. 볼륨이 네트워크에서 iSCSI 대상으로 표시됩니다. 볼륨을 생성할 경우, [표](#page-55-1) [8](#page-55-1)에 설명된 정보를 지정합니다.

<span id="page-55-1"></span>

| 구성 요소  | 설 명                                                                                                    |
|--------|----------------------------------------------------------------------------------------------------|
| 볼륨 이름  | 볼륨 이름은 고유한 이름으로 63개 이하의 문자(문자, 숫자, 마침표, 하이픈,<br> 콜론 포함)로 구성이 가능합니다. 볼륨 이름은 볼륨에 대해 자동으로 생성<br> 되는 iSCSI 대상 이름의 끝에 첨부됩니다. 볼륨에 대한 접근은 항상 대상 이<br>름을 통해서 이루어집니다.                                                                                                    |
| l볼륨 크기 | 볼륨 크기는 iSCSI 초기자에 의해 확인되는 볼륨의 보고된 크기를 나타냅니<br> 다. 볼륨의 최소 크기는 15 MB입니다. 볼륨 크기는 15 MB의 다음 배수로 반<br> 올림됩니다.                                                                                                    |
| 액세스 제어 | 컴퓨터가 볼륨에 액세스할 수 있도록 합니다. 컴퓨터는 기록의 보안 자격<br> 증명서가 일치하는 경우에만 볼륨에 액세스 할 수 있습니다.<br>iSCSI 초기자 – 지정된 초기자 이름에 대한 액세스를 제한합니다.<br>IP 주소 – 지정된 초기자 IP 주소를 사용하여 iSCSI 초기자에 대한 액세<br>스를 제한합니다. 필요할 경우, <i>와일드카드</i> 에 별표를 사용하십시오<br>(예: 12.16.*.*). 별표가 전체 옥텟을 대신할 수 있지만, 1개 옥텟 내에 있<br>는 한 자리 숫자를 대신할 수 없습니다.<br> 나중에, 그룹에 CHAP 계정을 구성하여 액세스 제어 기록에 해당 계정을 사<br> 용하여 볼륨에 대한 액세스를 제한할 수 있습니다. 자세한 내용은 <i>그룹 관</i><br><i>리 설</i> 명서를 참조하십시오.<br> 또한, 볼륨에 대해 쓰기 전용 또는 읽기 전용 액세스를 지정합니다. |

<span id="page-55-5"></span><span id="page-55-3"></span>표 **8:** 볼륨 구성 정보

<span id="page-55-4"></span><span id="page-55-2"></span>선택적으로 볼륨 스냅샷용 공간을 할당하거나 씬 프로비져닝으로 볼륨을 구성할 수 있습니다. 그러나, 씬 프로비져닝이 모든 저장소 환경에 적절한 것은 아닙니다. 고급 볼륨 기능에 대한 정보 는 PS 시리즈 그룹 관리 설명서를 참조하십시오.

### <span id="page-55-0"></span>**CLI**를 사용하여 볼륨 생성

1. 그룹에 로그인합니다.

다음의 방법 중 하나를 사용하여 그룹에 연결합니다.

- 멤버에 직렬 연결 *[38](#page-43-0)* [페이지의](#page-43-0) [어레이에](#page-43-0) [직렬](#page-43-0) [연결](#page-43-0) [설정](#page-43-0)을 참조하십시오.
	- 그룹 IP 주소에 Telnet 또는 ssh 연결

로그인하라는 메시지가 화면에 나타나면, 그룹을 생성할 때 지정한 grpadmin 계정 이름과 암호를 입력합니다.

2. 그룹 관리 명령 프롬프트에서, 다음 명령을 사용하여 볼륨을 생성합니다.

volume create –*volume\_name* –*size* –[GB]

- <span id="page-55-6"></span>볼륨 이름 및 크기를 지정합니다(기본 측정단위는 메가바이트).
- 3. 볼륨에 대한 액세스 제어 기록을 생성하려면 다음 명령을 사용합니다.

volume select –*volume\_name* –access create –*access\_control*

*access\_control* 매개변수는 다음 중 하나 이상이 될 수 있습니다.

- initiator –*initiator\_name*
- ipaddress –*ip\_address*

볼륨에 대해 최대 16개의 액세스 제어 기록을 생성할 수 있습니다.

다음 예에서는 50-GB 볼륨 1개와 액세스 제어 기록 1개를 생성합니다. 초기자 이름이 지정된 컴퓨 터만 볼륨을 액세스할 수 있습니다.

group1> volume create staff1 50GB

group1> volume select staff1 access create initiator iqn.199105.com.microsoft:WIN2008Server.company.com

## <span id="page-56-0"></span>**GUI**를 사용하여 볼륨 생성

1. 시스템에 로그인합니다.

웹 브라우저에서 그룹 IP 주소를 지정합니다. 그런 다음 로그인 대화상자에서, 그룹 생성 시 지 정한 grpadmin 계정 이름과 암호를 입력합니다.

- 2. Group Summary (그룹 요약) 창에서, Activities (동작) 패널의 Create volume (볼륨 생성) 을 클릭합 니다.
- <span id="page-56-1"></span>3. 볼륨 이름 및 선택 사양인 설명([그림](#page-56-1) [26\)](#page-56-1)을 입력하고 Next (다음) 를 클릭합니다.

#### 그림 **26:** 볼륨 생성 **–** 일반 속성

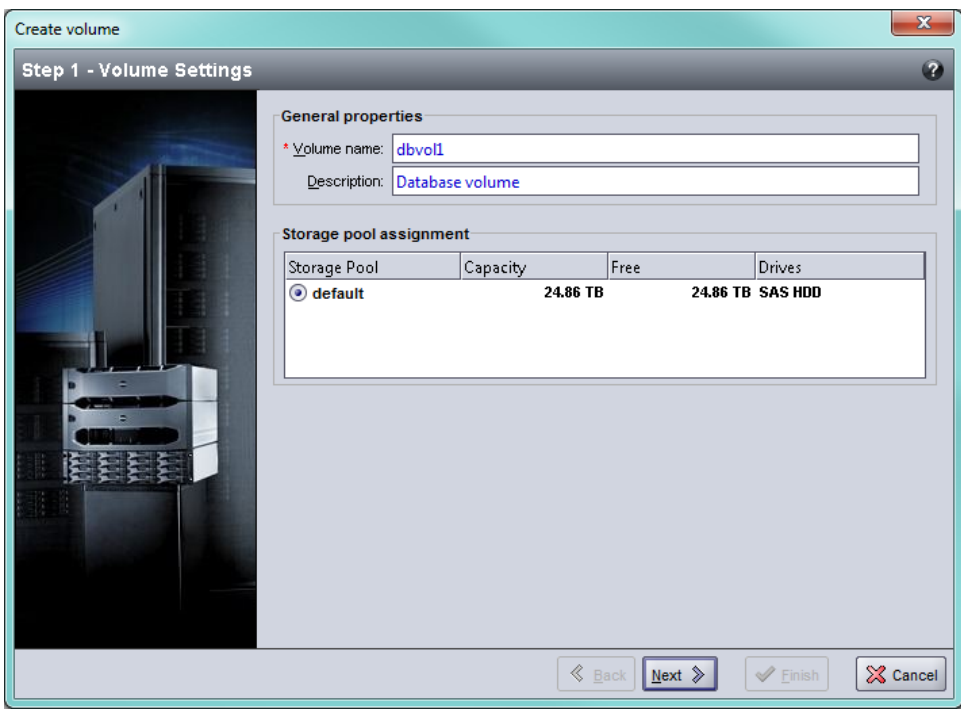

<span id="page-57-0"></span>4. 볼륨 크기를 입력하고([그림](#page-57-0) [27\)](#page-57-0) Next (다음) 를 클릭합니다. 표의 값은 사용자가 지정한 크기를 반영합니다.

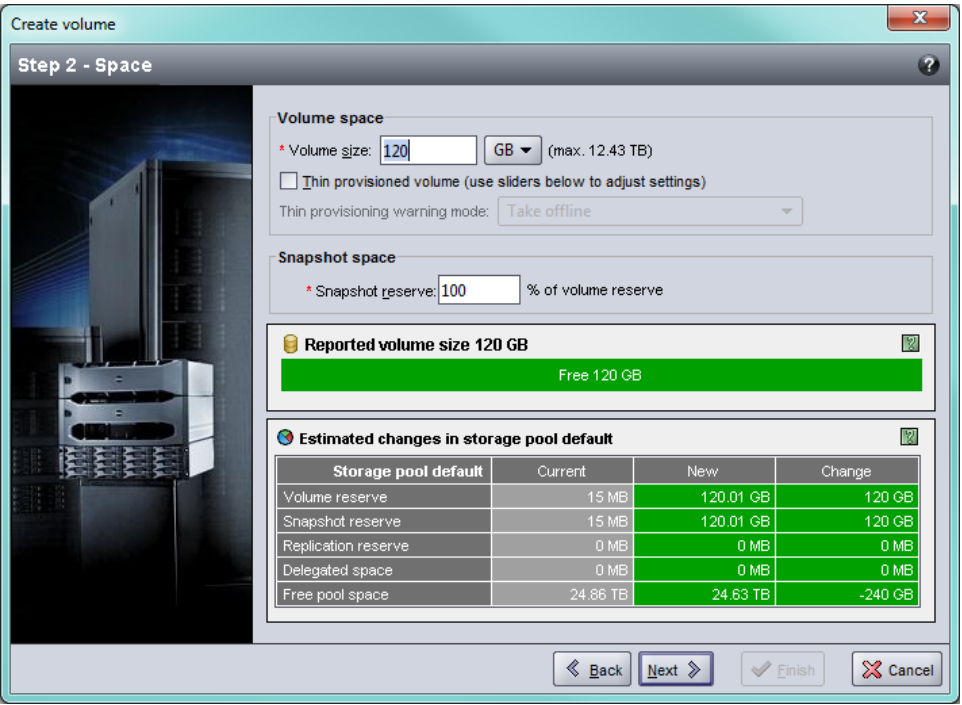

그림 **27:** 볼륨 생성 **-** 공간 예약

<span id="page-57-1"></span>5. 액세스 제어 기록에 대한 iSCSI 초기자 이름 또는 IP 주소를 지정하고([그림](#page-58-0) [28\)](#page-58-0) Next (다음) 를 클릭합니다.

<span id="page-58-0"></span>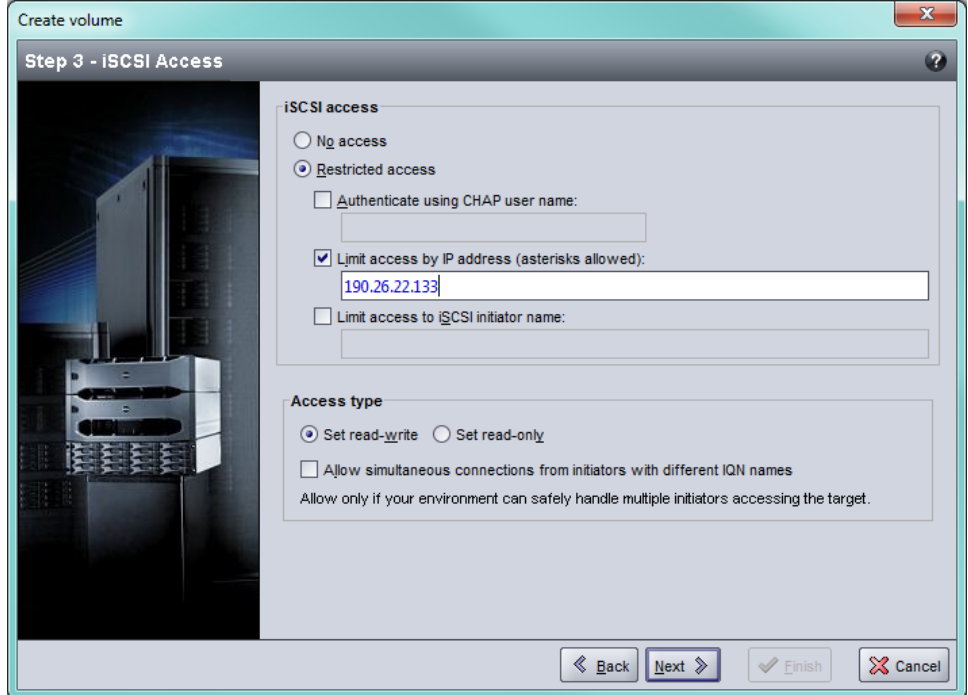

그림 **28:** 볼륨 생성 **– iSCSI** 액세스

<span id="page-58-1"></span>6. 요약 정보를 살펴 보고([그림](#page-58-1) [29\)](#page-58-1) 볼륨 구성이 올바르면 Finish (마침) 를 클릭합니다. 변경하려 면 Back (뒤로) 을 클릭합니다.

### 그림 **29:** 볼륨 생성 **–** 요약

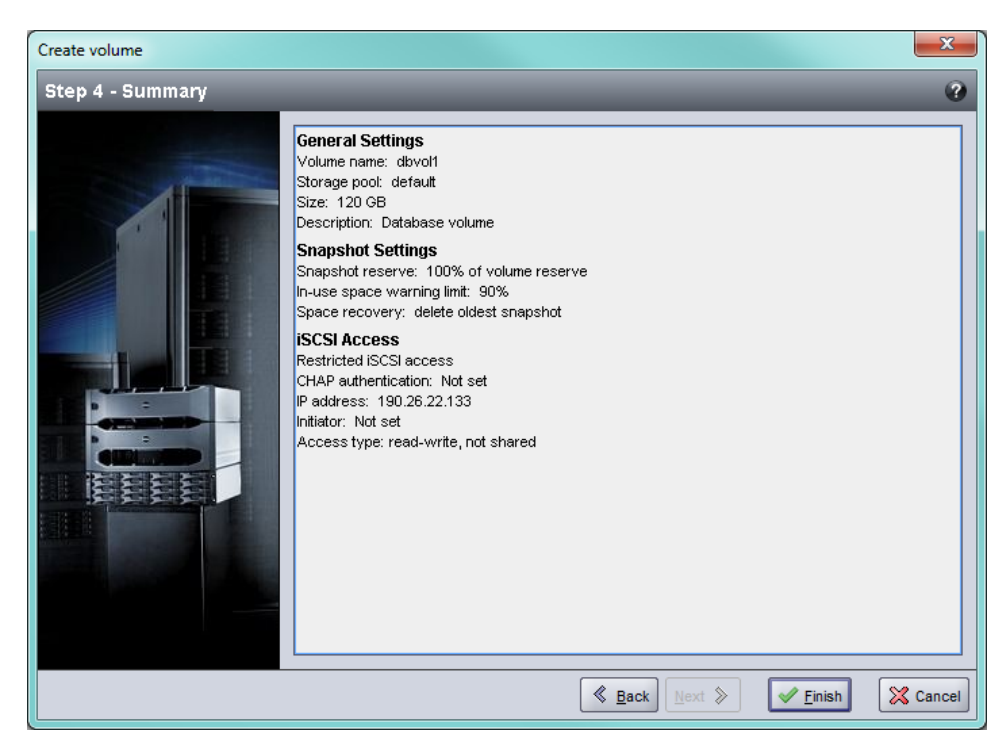

## <span id="page-59-0"></span>볼륨에 컴퓨터 연결

볼륨을 생성하면 PS 시리즈 그룹은 자동으로 iSCSI 대상 이름을 생성하며 대상 이름 하단에 볼륨 이름이 표시됩니다. 각 볼륨이 네트워크에서 iSCSI 대상으로 표시됩니다.

이름이 dbvol인 볼륨에 대한 iSCSI 대상 이름의 예는 다음과 같습니다.

<span id="page-59-2"></span>iqn.2001-05.com.equallogic.5-4a0900-2f00000-007eca92d654f160-dbvol

컴퓨터를 볼륨에 연결하려면 다음을 수행합니다.

1. 컴퓨터에 iSCSI 초기자를 설치하고 구성합니다. 하드웨어 및 소프트웨어 초기자는 다양한 벤 더의 제품을 사용할 수 있습니다. 벤더가 제공한 지침을 사용하여 초기자를 구성합니다.

주**:** 기술 지원 웹 사이트를 방문하여 초기자를 이용한 그룹 볼륨에 액세스하는 방법에 대한 중요 정보를 확보하는 것이 좋습니다.

- 2. 컴퓨터가 볼륨의 액세스 제어 기록 중 하나에 부합되는지 확인합니다. 볼륨에 대한 기록을 표 시하려면 다음을 수행합니다.
	- CLI를 사용하여 다음 명령을 입력합니다.

volume select*volume\_name*access show

– GUI를 사용하여 가장 왼쪽에 있는 패널에서 Volumes (볼륨) 를 확장하고, 볼륨 이름을 선택 한 후, Access (액세스) 탭을 클릭합니다.

<span id="page-59-1"></span>필요한 경우, CLI 또는 GUI를 사용하여 컴퓨터가 대조할 액세스 제어 기록을 생성합니다.

- 3. 볼륨에 대한 iSCSI 대상 이름을 표시하려면 다음을 수행합니다.
	- CLI를 사용하여 다음 명령을 입력합니다.

volume select*volume\_name*show

- GUI를 사용하여 가장 왼쪽에 있는 패널에서 Volumes (볼륨) 를 확장하고, 볼륨 이름을 선택 한 후, Connections (연결) 탭을 클릭합니다.
- 4. 컴퓨터에서 iSCSI 초기자 유틸리티를 사용하여 그룹 IP 주소를 iSCSI 검색 주소로 지정합니다. 초기자가 검색 과정을 지원하는 경우, 컴퓨터가 액세스할 수 있는 iSCSI 대상 목록이 반환됩 니다.

초기자가 검색을 지원하지 않는 경우, 대상 이름을 지정하며 표준 iSCSI 포트 번호(3260)를 지 정해야 하는 경우도 있습니다.

5. iSCSI 초기자 유틸리티를 사용하여 원하는 대상을 선택하고 대상에 로그인합니다.

컴퓨터가 iSCSI 대상에 연결되면, 해당 볼륨을 정상적인 운영 체제 유틸리티를 사용해 포맷할 수 있는 일반 디스크로 간주합니다.

## <span id="page-60-0"></span>**6** 그룹 설치 후 절차

이 절에서는 기본 및 고급 그룹 관리 작업과 이러한 작업에 관한 정보가 있는 위치에 대해 설명합 니다.

<span id="page-60-1"></span>그룹을 설치한 후, 해당 그룹을 사용자 정의하여 저장소 환경을 보다 효과적으로 관리할 수 있습 니다. 또한, 제품의 모든 기능을 사용할 수 있습니다. 다음 설명서 및 부가적인 제품들은 어레이 구입 물품에 포함되어 있으며 언제든 이용 가능합니다.

- PS 시리즈 *Group Manager Administrator's Guide* 에는 저장소 개념과 그룹 관리자 GUI를 사용하여 그룹을 관리하는 방법에 대한 자세한 정보가 있습니다.
- PS 시리즈 *Group Manager CLI Reference* 설명서에서는 그룹 및 개별 어레이 관리를 위한 그룹 관 리자 CLI 사용 방법에 대해 설명합니다.
- 수동 전송 유틸리티는 볼륨 데이터에 대한 오프-네트워크(off-network) 복제 기능을 지원합니다.
- VMware 환경에서, VMware용 호스트 통합 도구를 사용하여 개별 가상 시스템 또는 전체 VMware 환경을 복구할 수 있는 PS 그룹의 스냅샷과 복제본을 관리할 수 있습니다.
- 사이트 복구 관리자(SRM)용 저장소 복제 어댑터(SRA)를 사용할 수 있습니다. 이 기능은 SRM 이 전체 SRM 통합을 위한 PS 시리즈의 복제를 파악하고 인식할 수 있도록 합니다.
- 다중 경로 지정 확장 모듈(MEM)은 VMware 다중 경로 지정 기능에 향상된 성능을 제공합니다.
- Microsoft 환경에서, 사용자는 자동 스냅샷 관리자/Microsoft Edition (ASM/ME)을 사용하여 SQL Server, Exchange Server, Hyper-V 및 NTFS 파일 공유와 같은 응용프로그램을 복구할 수 있 는 PS 그룹의 스냅샷 및 복제 기능을 관리할 수 있습니다.
- SAN HeadQuarters(SAN HQ) 유틸리티는 고객이 EqualLogic SAN을 모니터, 분석 및 계획할 수 있 도록 지원합니다.

## <span id="page-61-0"></span>일반 그룹 관리 작업

<span id="page-61-2"></span>[표](#page-61-2) [9](#page-61-2)에는 일반 그룹 관리 작업이 설명되어 있습니다. 이러한 작업은 PS 시리즈 *Group Manager Administrator's Guide*에 자세하게 설명되어 있습니다.

표 **9:** 일반 그룹 관리 작업

<span id="page-61-9"></span><span id="page-61-8"></span><span id="page-61-7"></span>

| 작업                            | 설 명                                                                                                    |
|-------------------------------|----------------------------------------------------------------------------------------------------|
| 그룹 멤버에 네트워크 연결<br>추가          | 다중 네트워크 연결은 성능과 가용성을 향상시키며 다중 경로 I/O<br> 에 필요합니다. Dell은 제어 모듈에 있는 모든 네트워크 인터페이스<br>를 다수의 네트워크 스위치에 연결한 후, GUI 또는 CLI를 사용하여<br>IP 주소 및 넷마스크를 인터페이스에 지정할 것을 권장합니다. |
| 관리 계정 생성                      | grpadmin 계정은 기본 관리 계정입니다. Dell은 각 관리자별로 추가<br>계정을 설치하고 펌웨어 업데이트와 같은 유지관리를 위한 기본<br>grpadmin 계정을 확보할 것을 권장합니다.                                                    |
|                               | 계정은 PS 시리즈 그룹이나 LDAP 또는 액티브 디렉터리 인증을 통<br>해 인증되도록 구성할 수 있습니다.                                                                                                    |
| 이벤트 알림 설정                     | 중요한 이벤트를 시기적절하게 보고받으려면 이메일이나 syslog 알<br>림을 설정하십시오.                                                                                                    |
| SNMP 구성                       | SNMP를 사용하여 그룹의 트랩을 모니터링하도록 구성할 수 있습<br>니다. 또한, 수동 전송 유틸리티 및 타사 모니터링 도구를 사용하려<br>면 SNMP를 구성해야 합니다.                                                                |
| iSNS 구성                       | iSCSI 대상 검색을 자동화하려면, iSNS 서버를 사용하도록 그룹을<br>구성할 수 있습니다.                                                                                                    |
| ICHAP 계정 구성                   | CHAP를 사용하여 볼륨에 대한 컴퓨터 액세스를 제한할 수 있습니<br>다. 초기자와 대상 CHAP 인증이 모두 지원됩니다.                                                                                            |
| 날짜, 시간 혹은 시간대 변경<br>또는 NTP 구성 | 그룹 시간은 공장에서 설정한 첫 번째 멤버에 대한 시계를 기준으<br>로 합니다. 기본 시간대는 EST입니다. 또한, NTP 서버를 사용하도록<br>그룹을 구성할 수 있습니다.                                                               |

# <span id="page-61-6"></span><span id="page-61-5"></span><span id="page-61-4"></span><span id="page-61-3"></span><span id="page-61-1"></span>고급 그룹 관리 작업

[표](#page-62-0) [10](#page-62-0)에는 고급 그룹 관리 작업이 설명되어 있습니다. 이러한 작업은 PS 시리즈 *Group Manager Administrator's Guide*에 자세히 설명되어 있습니다.

표 **10:** 고급 관리 작업

<span id="page-62-0"></span>

| 작 업                                                   | 설 명                                                                                                    |
|-------------------------------------------------------|----------------------------------------------------------------------------------------------------|
| 그룹에 멤버 추가                                             | 하나의 멤버로 구성된 그룹이 완전한 기능을 수행하더라도, 보다<br>많은 수의 어레이를 추가하면 데이터 가용성을 유지하면서 용량이<br>확장되고, 네트워크 대역폭이 증가되며, 전체적인 그룹 성능이 향<br>상됩니다.         |
| 풀 생성                                                  | 다수의 멤버로 구성된 그룹을 사용하여 다수의 풀을 생성하고 계층<br>형 저장소 솔루션을 위해 멤버와 볼륨을 풀에 지정할 수 있습니다.                                                      |
| 전용 관리 네트워크 설정                                         | 보안 목적으로 별도의 관리 네트워크를 설치할 수 있습니다.                                                                                                 |
| 볼륨 스냅샷 생성                                             | 스냅샷은 백업에 사용이 가능한 볼륨 데이터의 특정 시점(PiT) 복사<br>본입니다.                                                                                  |
| 스냅샷 또는 복사본 스케줄<br>생성                                  | 일정을 사용하여 볼륨에 대한 스냅샷이나 복사본을 정기적으로 생<br>성할 수 있습니다.                                                                                 |
| 집합체 생성                                                | 집합체를 사용하면 스냅샷이나 복사본을 생성하기 위해 다수의 관<br>련 볼륨들을 그룹화할 수 있습니다. 이후, 관리자는 단일 동작으로<br>또는 단일 일정을 통해 다중 볼륨 스냅샷이나 다중 볼륨 복사본을<br>생성할 수 있습니다. |
| 볼륨에 대한 씬 프로비져<br>닝 (thin provisioning; 실용량<br>관리) 활성화 | 사용 패턴에 따라 볼륨에 공간을 할당할 수 있으므로 일부 환경은<br>씬 프로비져닝으로 이익을 얻을 수 있습니다.                                                                  |
| 다른 그룹에 복사본 구성                                         | 복사본은 다른 그룹에 저장된 볼륨 데이터의 특정 시점 사본입니<br>다.                                                                                         |
| '볼륨 또는 스냅샷 복제                                         | 복제는 그룹에 새로운 볼륨을 생성합니다.                                                                                                    |
| 스냅샷 또는 복사본에서 데<br>이터 복구                               | 스냅샷이나 복사본에서 데이터를 복구할 수 있는 다양한 옵션이 있<br>습니다.                                                                                      |

## <span id="page-64-0"></span>**7** 추가 정보

시스템과 함께 제공된 안전 및 규제 정보를 참조하십시오. 보증 정보는 본 문서에 포함되거나 별 도의 문서로 제공될 수 있습니다.

하드웨어 소유자 매뉴얼에서는 시스템 기능에 대한 정보를 제공하고 시스템 문제 해결 방법 및 시스템 구성요소 설치 또는 교체 방법에 대해 설명합니다. 이 문서는 [support.dell.com](http://www.support.dell.com/) 에서 온라인 으로 볼 수 있습니다.

## <span id="page-64-1"></span>**NOM** 정보**(**멕시코에만 해당**)**

다음 정보는 NOM (공식 멕시코 표준) 요구사항을 준수하는 본 문서에 기술된 장치에 대한 내용 입니다.

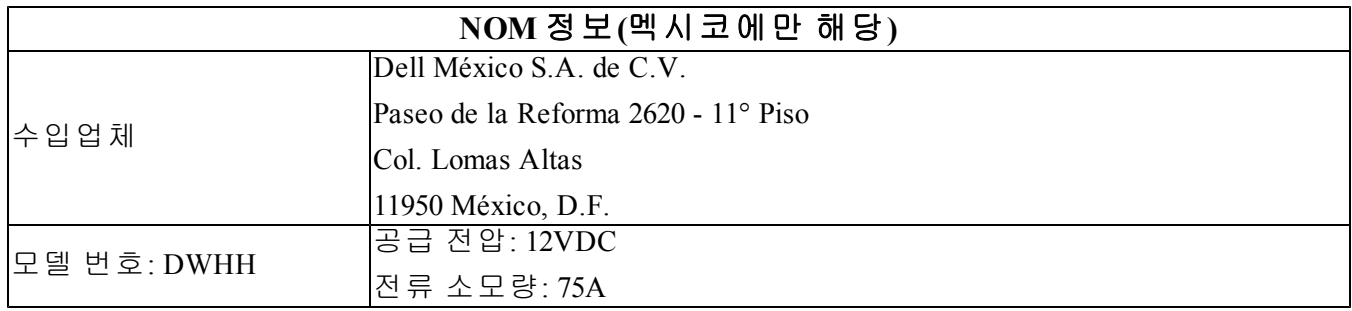

# <span id="page-65-0"></span>기술 사양

PS-M4110 저장소 블레이드 어레이에 고유한 기술 사양은 아래 표에 나열되어 있습니다. 기타 모 든 기술 사양은 *Dell PowerEdge M1000e* 엔클로저 소유자 매뉴얼을 참조하십시오.

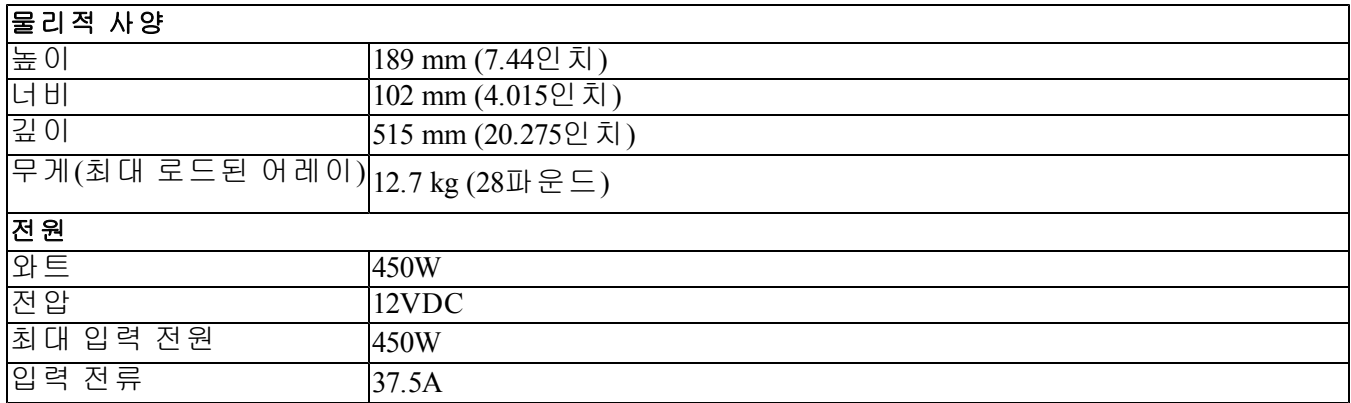

# <span id="page-66-0"></span>색인

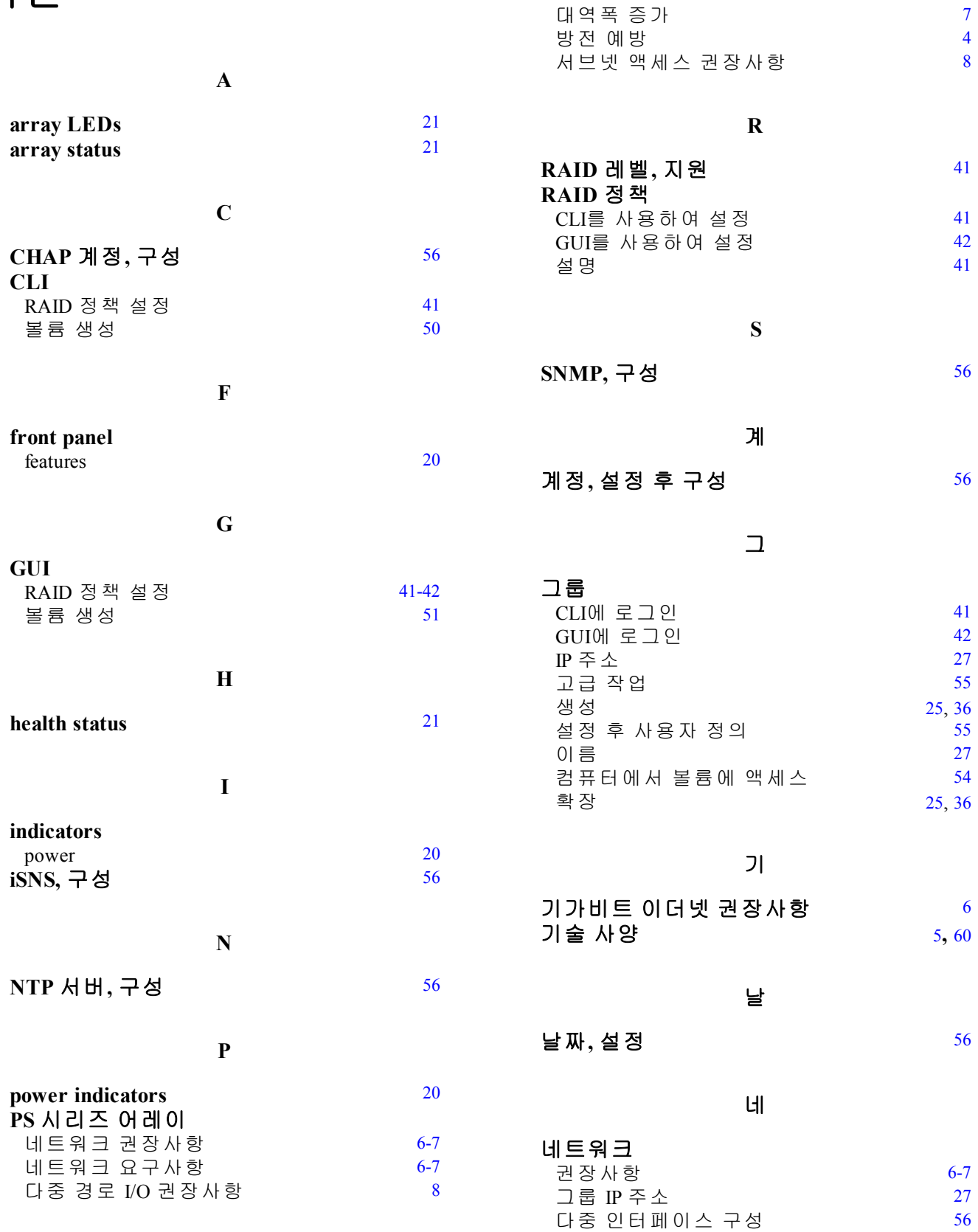

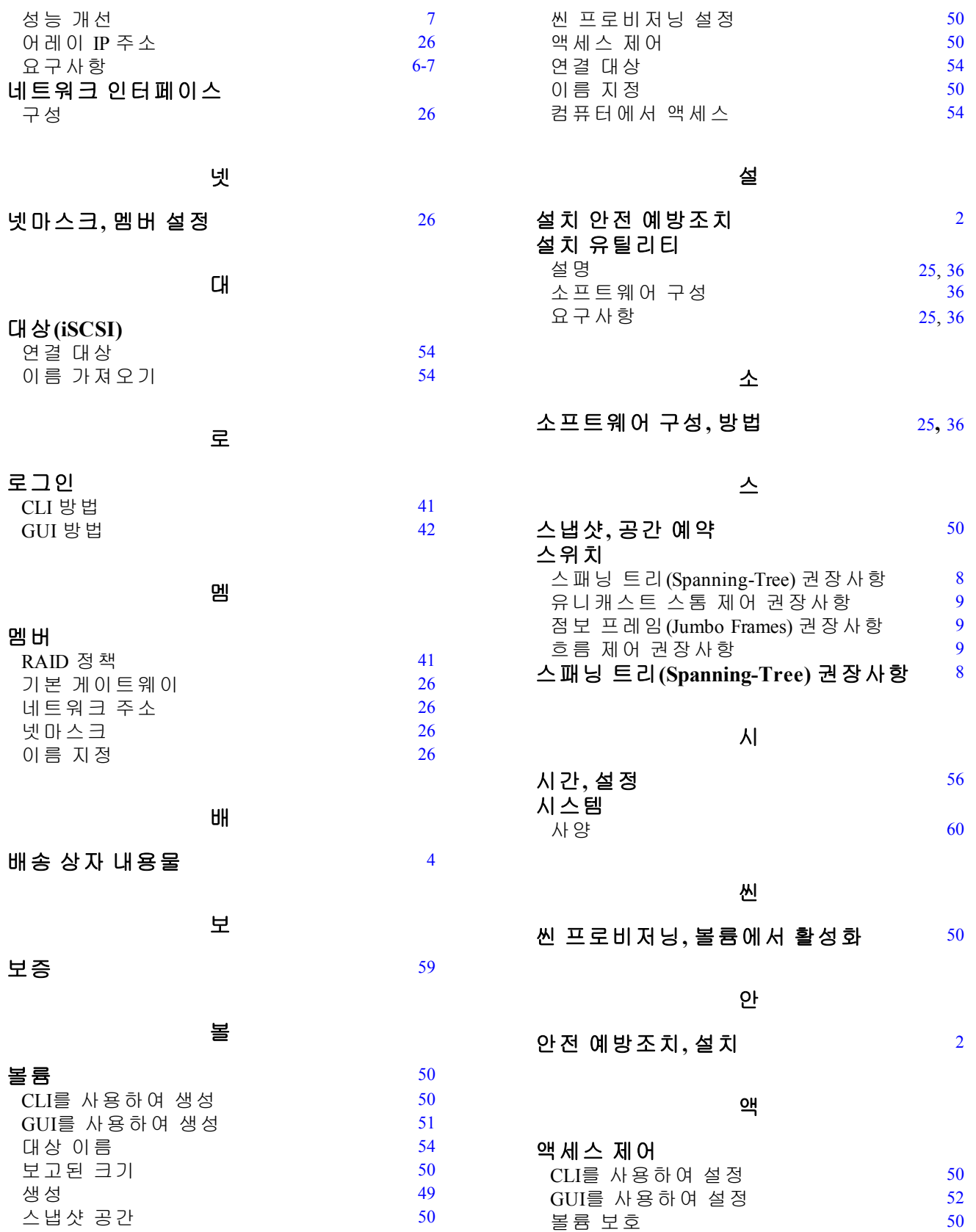

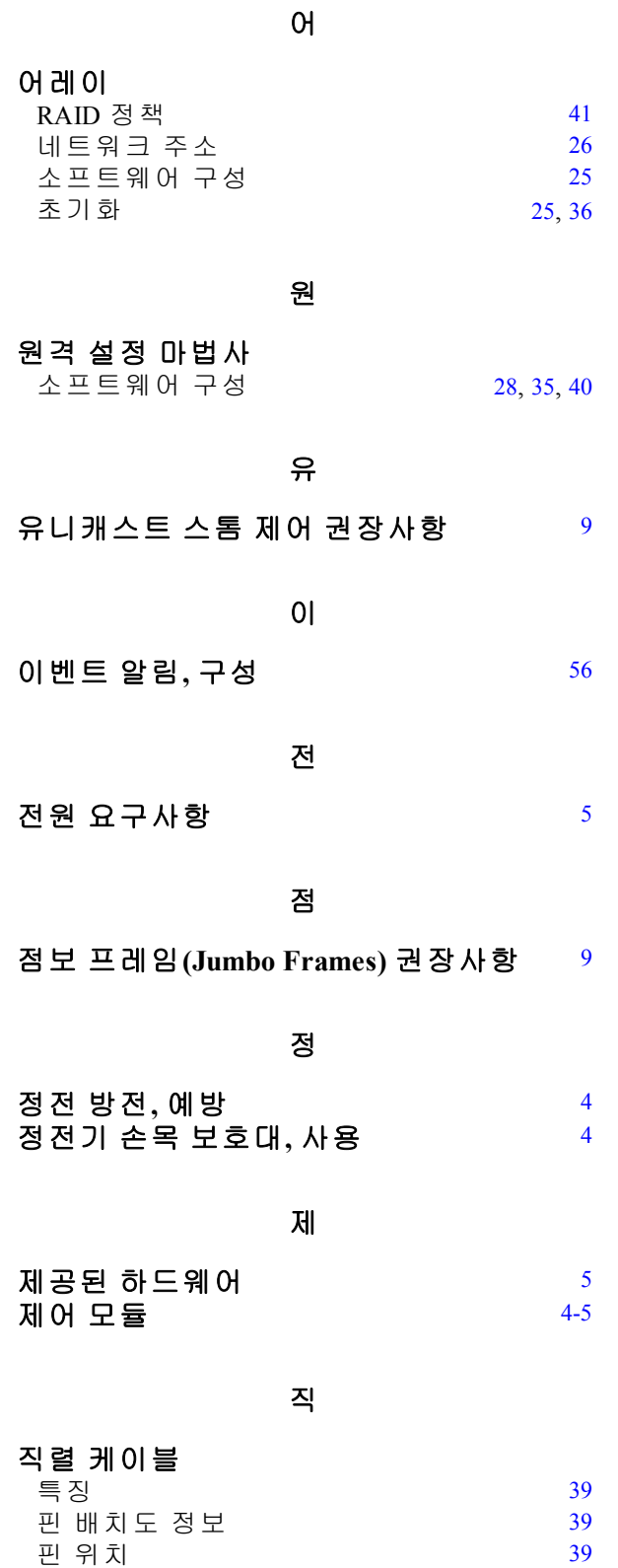

직렬 케이블 연결 [36](#page-41-3)**,** [38](#page-43-1) 직렬 케이블**,** 연결 [36](#page-41-3)**,** [38](#page-43-1)

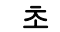

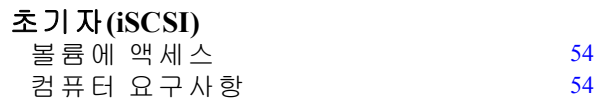

하

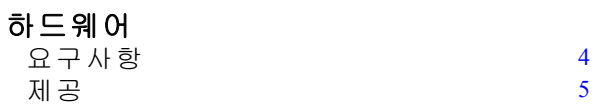

호

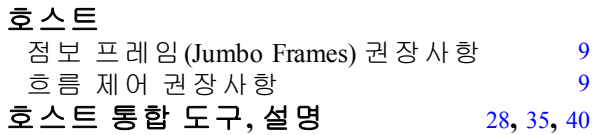

환

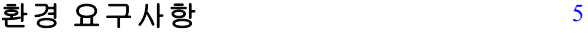

흐

흐름 제어 권장사항 [9](#page-14-3)